# Ghotit Real Writer & Reader 10

## for Mac

## User Guide

Version 10.20

#### **Contents**

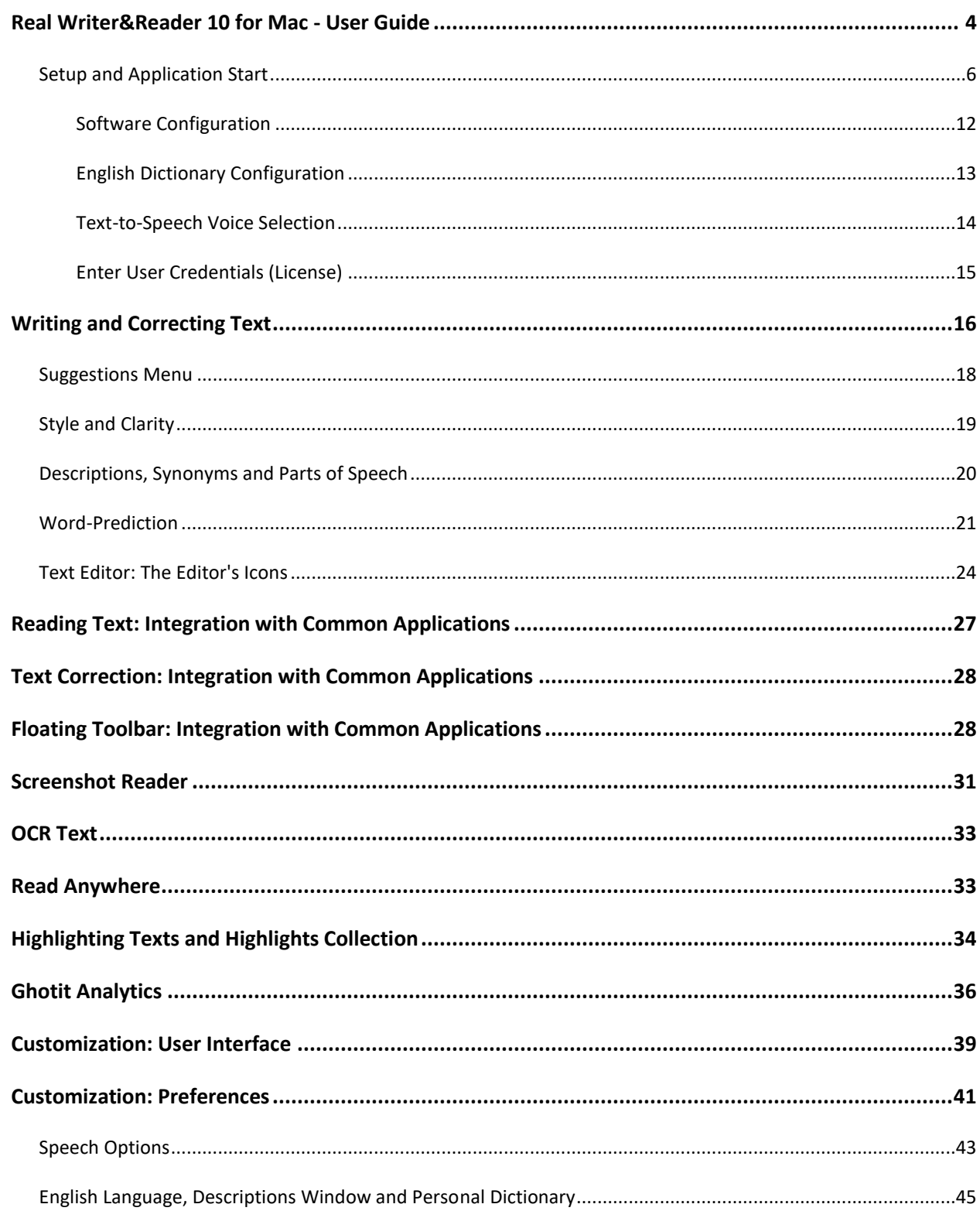

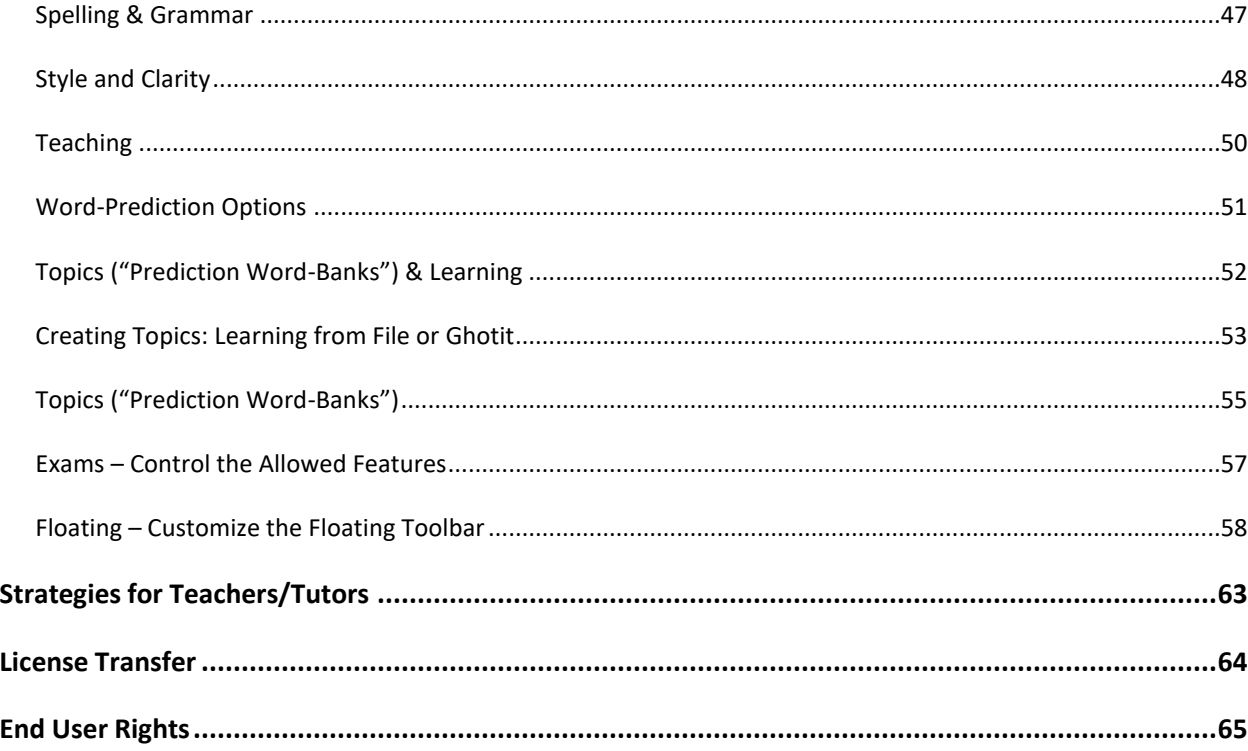

### <span id="page-3-0"></span>**Real Writer&Reader 10 for Mac - User Guide**

Ghotit Real Writer & Reader is a comprehensive literacy solution combining several advanced assistive technologies tailor-made for people with dyslexia, dysgraphia and other learning disabilities. **Ghotit helps children and adults with dyslexia/dysgraphia to read, write and correct text in any application.**

Ghotit's patented Text Correction technology provides the most accurate fixes for spelling, grammar and punctuation mistakes according to the intended meaning of a text like nobody does.

Ghotit Quick Spell Word-Prediction is a state-of-art technology designed for writers with typing issues and phonetic/creative writers; this technology increases writing speed and successfully predicts intended words with instant correction of the first misspelled letters.

Ghotit Reading technology makes any text document readable: hear text read aloud in conjunction with dual highlighting. And Ghotit Screenshot Reader reads even texts of images, locked PDF files and other inaccessible documents.

Ghotit Real Writer & Reader 10 includes:

- Phonetic and context-sensitive spell checker
- Grammar and punctuation corrector
- Corrector of confused/misused words including homophones
- Grammar and punctuation corrector **including splitting of "fused" sentences and comma splices**
- Style & Clarity Rewording overused words and synonyms **(New!)**
- Style & Clarity Rewriting Passive Voice sentences to Active Voice **(New!)**
- Style & Clarity Academic rewriting **(New!)**
- Style & Clarity Removing Tautology and improving Conciseness **(New!)**
- Style & Clarity Stopping Banned & Swear words **(New!)**
- Parts of Speech Analysis and Coloring
- Quick-Spell Word-Prediction with instant correction for creative/phonetic writers
- Predict Anywhere for Quick-Spell Word-Prediction **working in any application**
- Word-Prediction Topics (Advanced Word-Banks)
- Effective proofreader
- Speak as you write (speech feedback) letters, words and phrases
- Integrated dictionary
- Reading assistance with text dual highlighting
- Reading Anywhere for reading-aloud any text in any application
- Screenshot Reader able to read text in images, locked PDFs, etc.
- OCR Text recognizes text from screen and collects it to Ghotit Editor
- Highlighting texts and highlights collection
- Integration with Windows applications
- Independent Text Editor
- Ghotit Analytics Progress Counters and Errors
- Examination Settings Forbid/Allow any feature of Ghotit in line with exams or curricula requirements

#### **• Absolute Privacy for users – the last but not the least:**

#### **<https://www.ghotit.com/privacy-policy>**

Ghotit Real Writer & Reader integrates with most common Mac applications (i.e. Pages, Mail, iMessage, Desktop Microsoft Office, Office-365 Online, Safari, Chrome, Gmail, Google Docs/Google Drive, Facebook) for text correction and reading aloud.

Additionally, the software could be used as a standalone "Dyslexia Text Editor".

### <span id="page-5-0"></span>**Setup and Application Start Prerequisites**

Mac OS 10.10 and up

Memory: 4 GB at least; 8 GB and up are recommended.

Local disk space: 1.5 GB.

Connect to the Internet for the license activation.

Review your version of Mac by clicking on the "apple" icon located at the top-left corner of the screen and selecting "About This Mac".

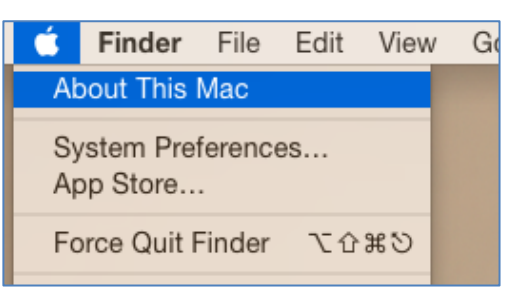

#### Figure #1: About This Mac

The Operating system (OS) version number will then appear:

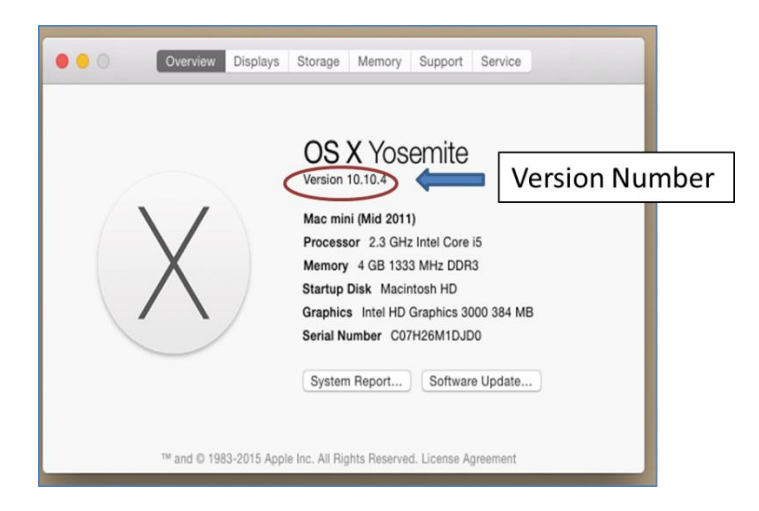

Figure #2: Mac OS Version

#### **Download/Copy the Ghotit Package File**

You may access the Ghotit package file by either downloading the file from the Ghotit website, or by copying the file from a Ghotit CD.

#### **Open the Ghotit Package File**

Before you run the Ghotit package, make sure you have a good Internet connection.

1. Double click on the Ghotit package file: Ghotit-Real-Writer-and-Reader-10.dmg

It opens with Ghotit.app inside:

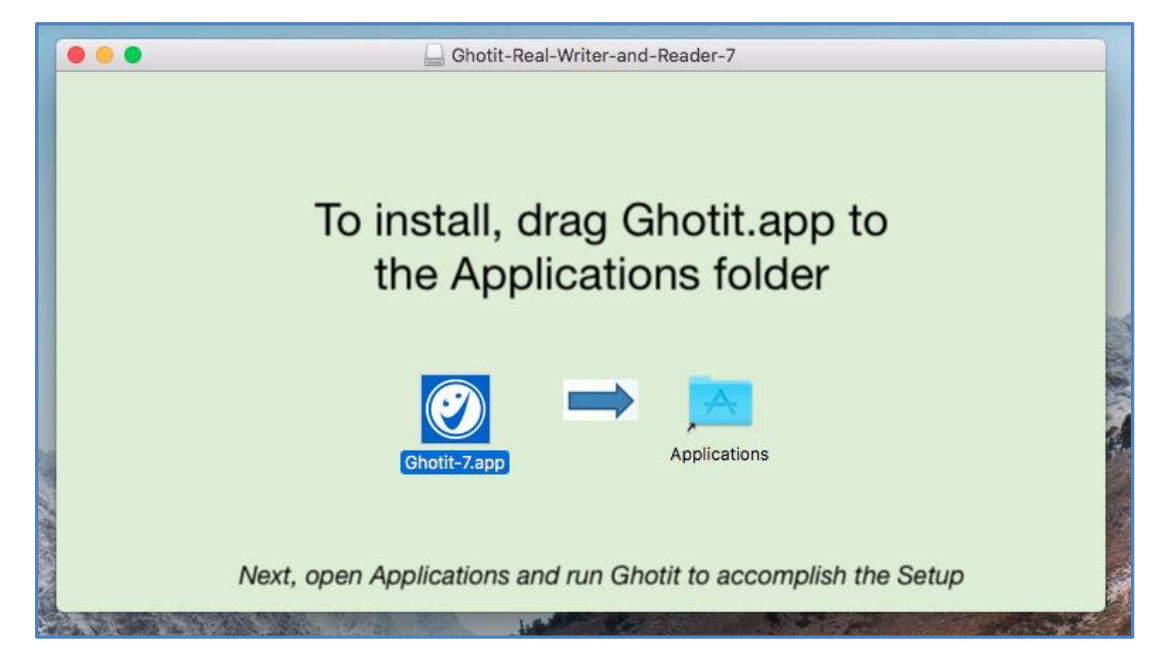

Figure #3: Ghotit.app inside DMG-Archive.

- 2. Install Ghotit by dragging Ghotit.app icon to the Applications folder image.
- 3. Wait till the copying completes
- 4. You may now close the opened package window
- 5. Launch Ghotit from your Mac's Applications like any other installed software
- 6. After a few seconds, the Set Setup Wizard appears. The wizard guides you through the initial configuration options of the Ghotit Software:
	- a. Selecting the Software Configuration (the appropriate User Interface)
	- b. Adjusting voice settings
	- c. Selecting English dictionary
	- d. Activating the software

7. To activate Ghotit, enter your license: username and password. User credentials are case sensitive. When successfully activated, you will receive the message: "Welcome to Ghotit!" *Note :If you are copying-pasting your credentials, select text only and paste with the Keep Text Only option.*

### 8. **MUST: Allow Ghotit's Accessibility Features – Most of the**

**Features** - as explained by the next section.

#### **Allow Ghotit's Accessibility Features.**

- 1. First, run Ghotit
- 2. Click the *Apple icon* in the top left of the screen
- 3. Click the *System Preferences*
- 4. Click the *Security & Privacy* icon

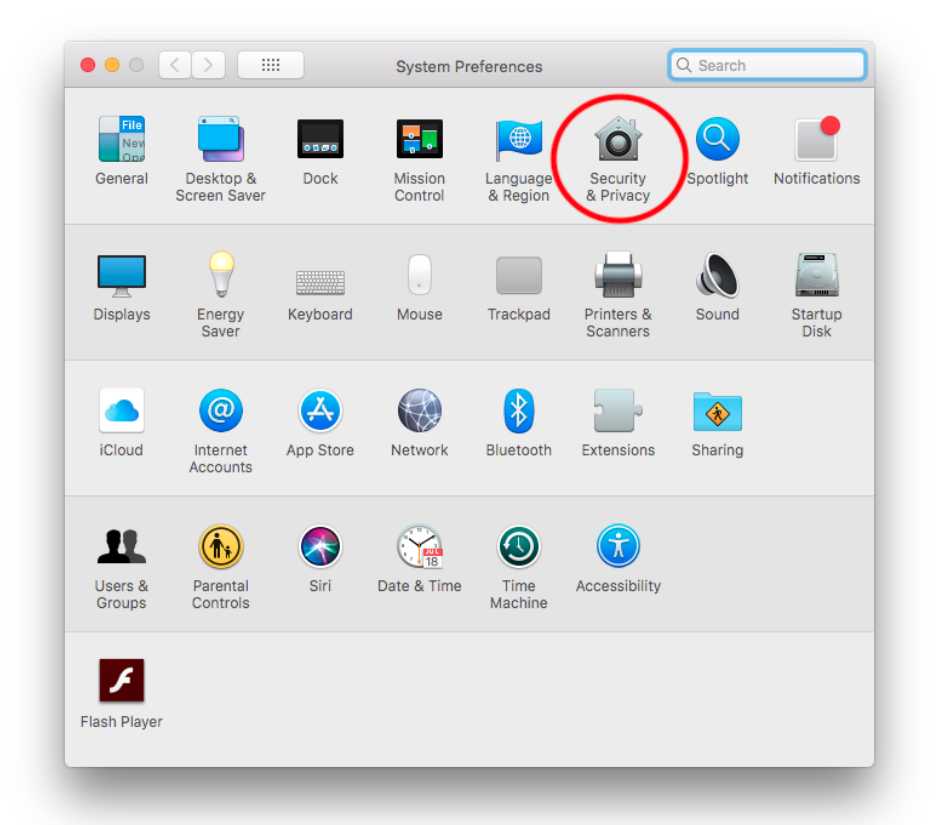

- 5. Select the *Privacy tab*
- 6. Select *Accessibility icon* at the left side
- 7. Click the lock icon at the left lower corner of the window (see the picture below) and provide your admin credentials when requested
- 8. Select the checkbox left from Ghotit-10.app to allow accessibility features and integration with applications. *When done you could see the following:*

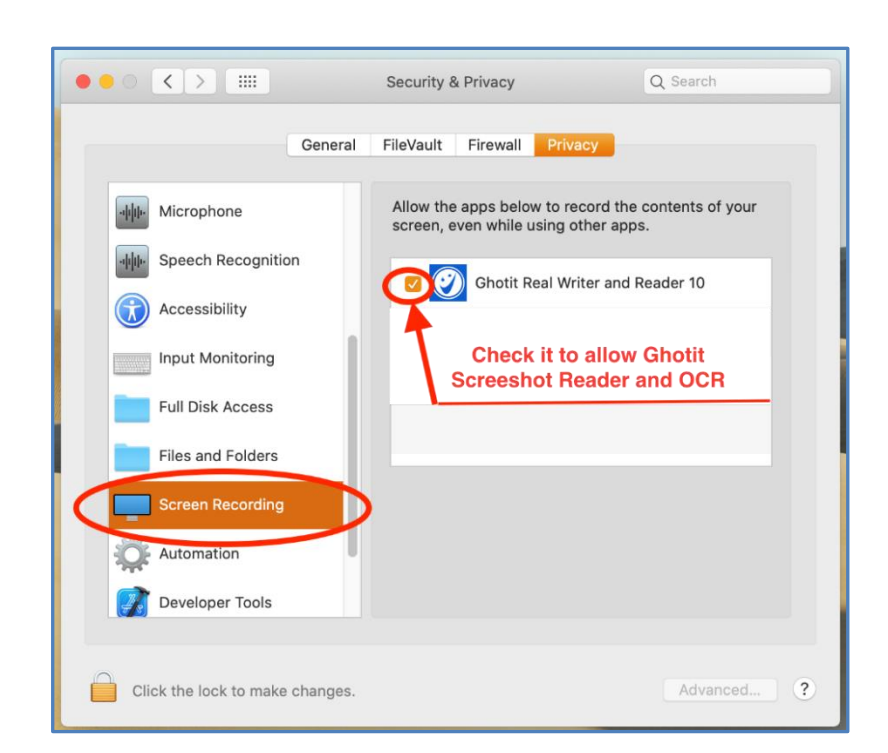

9. Next, allow Ghotit Screenshot Reader & OCR at the left Screen Recording area:

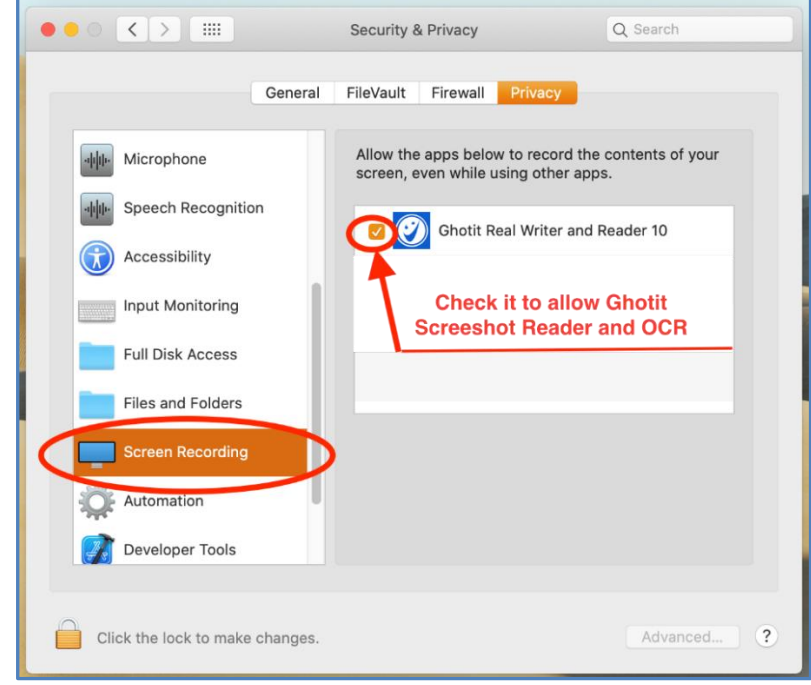

10. Close System Preferences

#### **11.Restart Ghotit for the changes to take effect**

#### **Initial Settings**

The Ghotit Setup Wizard will guide you through all the configuration options and activation of the Ghotit software:

- a. Selecting the Software Configuration (the appropriate User Interface)
- b. Adjusting the Voice Settings
- c. Selecting your English dictionary
- d. Activating Ghotit: enter your Ghotit License: username and password (u/p), case-sensitive.

To customize the software, activate Real Writer & Reader window e.g. by clicking it and select from the top left menu just right to the apple sign "Ghotit" drop-down menu. Select Preferences line to get into the software Preferences.

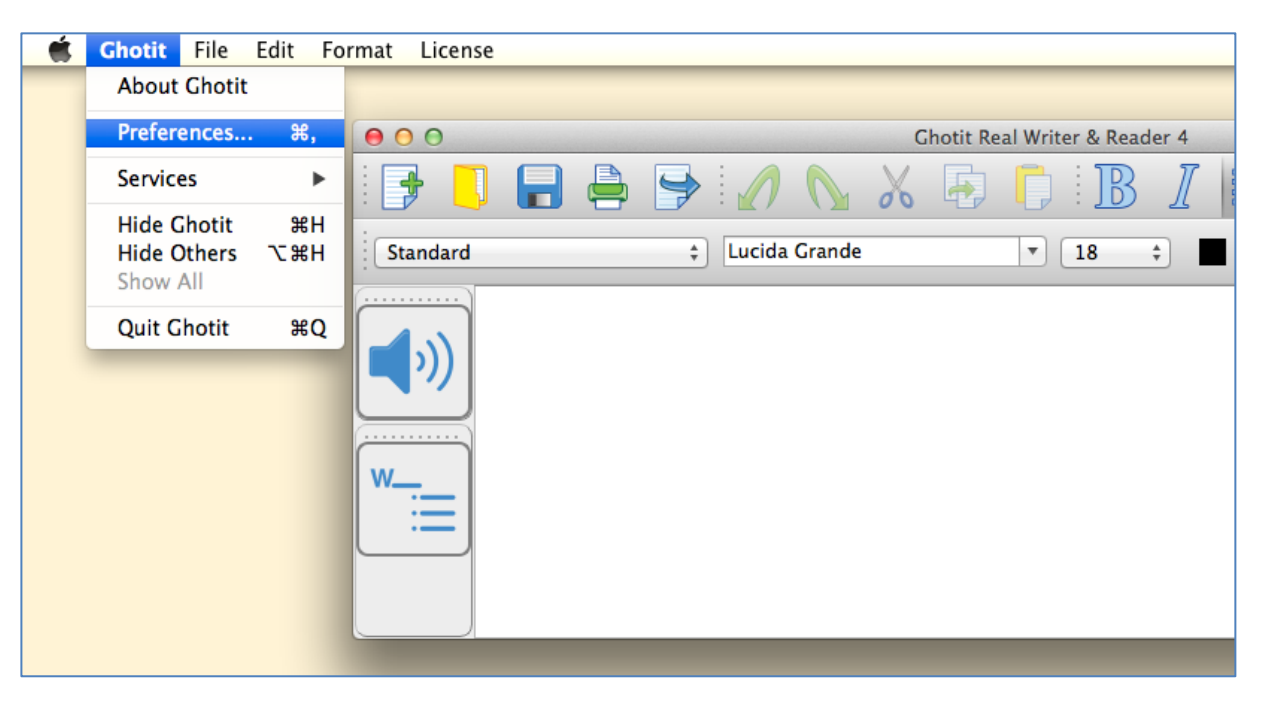

Figure #4: Preferences from Ghotit Menu.

Alternatively, get to the Preferences by clicking the Preferences button with "wheel" image located on the Floating Toolbar:

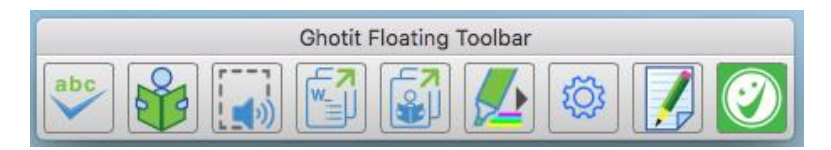

#### <span id="page-11-0"></span>**Software Configuration**

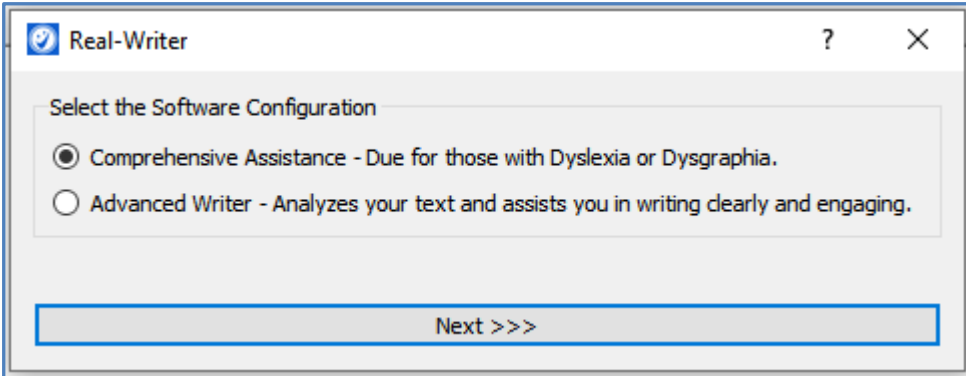

Figure #5: The Setup Software Configuration Screen: Select Configuration

**Comprehensive Assistance** with full assistive technologies enabled is the good choice for those with Dyslexia, Dysgraphia and other severe reading and/or writing issues.

**Advanced Writer** - analyzes your text and helps you in writing clearly and engaging by fixing grammar and re-writing the style.

You can later change the configuration mode by going to the Preferences, right-most tab "Configuration".

#### <span id="page-12-0"></span>**English Dictionary Configuration**

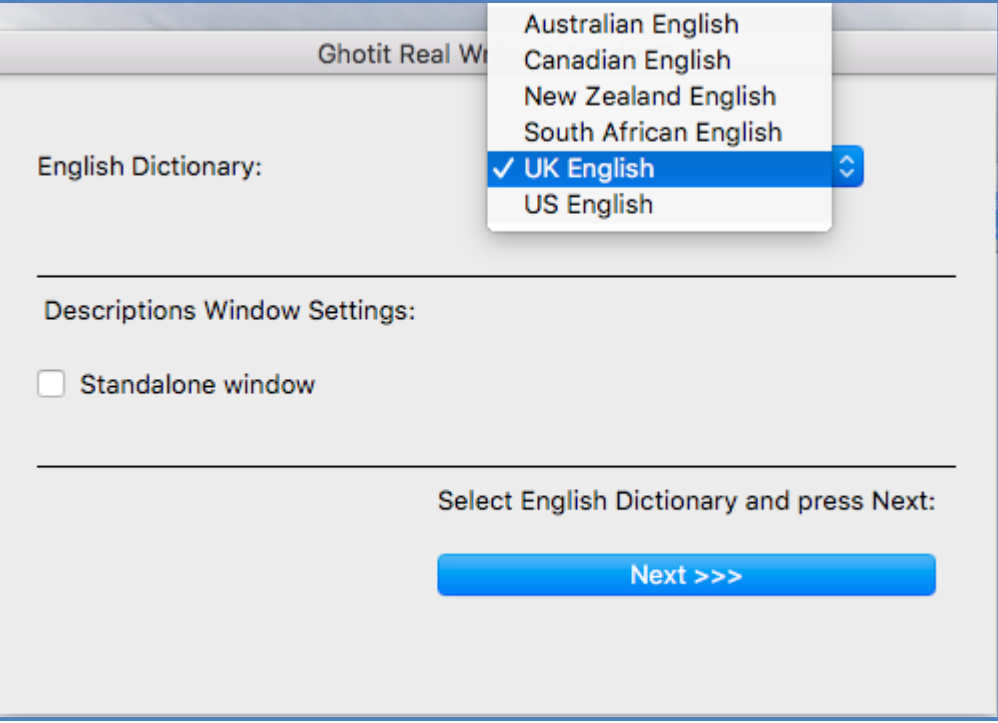

Figure #6: The Setup Wizard Screen: Select English Dictionary

At the screen English Dictionary Configuration, select the English dictionary of your choice. You can change your selection of English Dictionary at any time by going to Edit -> Preferences -> Tab "English".

Ghotit Real Writer & Reader supports the following English dictionaries:

- Australian
- Canadian
- New Zealand
- South African
- United Kingdom (UK)
- United States (US)

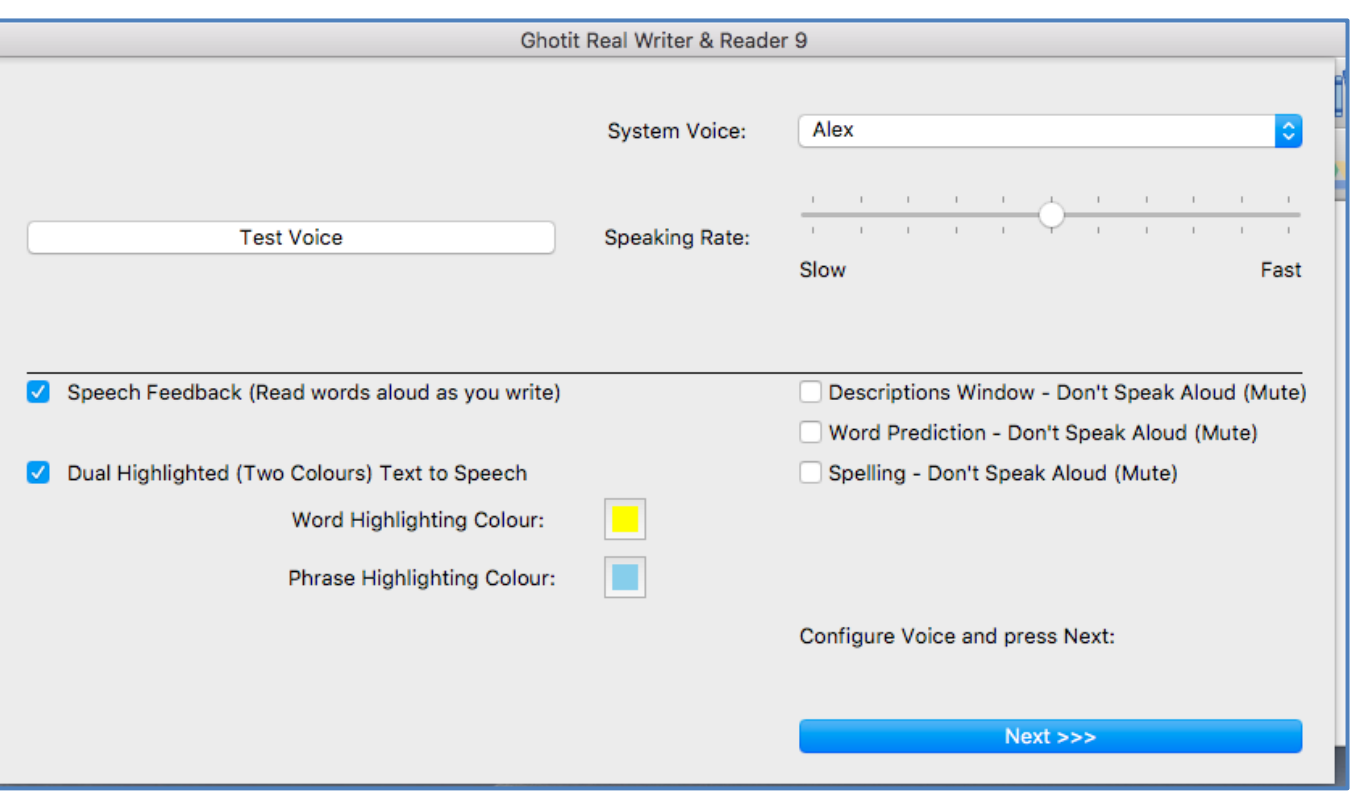

#### <span id="page-13-0"></span>**Text-to-Speech Voice Selection**

Figure #7: Setup Screen: Select and Test Text-to-Speech Voice

At this screen, setup the Text-to-Speech settings.

#### <span id="page-14-0"></span>**Enter User Credentials (License)**

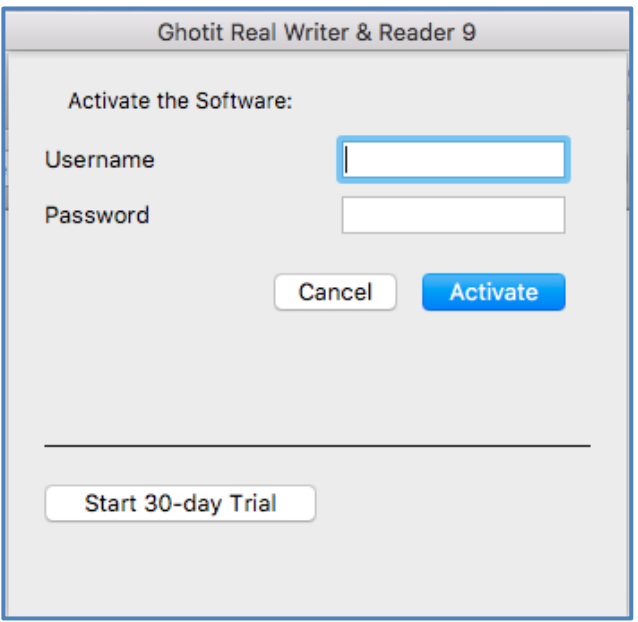

Figure #8: Setup Screen: Activate the Software.

Note: The credentials, username and password, are case sensitive.

Alternatively, to start 30-day trial, click on the button "Start 30-day Trial", fill the form and click the button "Activate Trial".

After activation of the software, move the Floating Toolbar from the center of the Ghotit Main Window to any place of your convenience.

### <span id="page-15-0"></span>**Writing and Correcting Text**

Real Writer & Reader makes it easy for you to write a text and correct all spelling and grammar mistakes.

### **The Editor (the Main Window)**

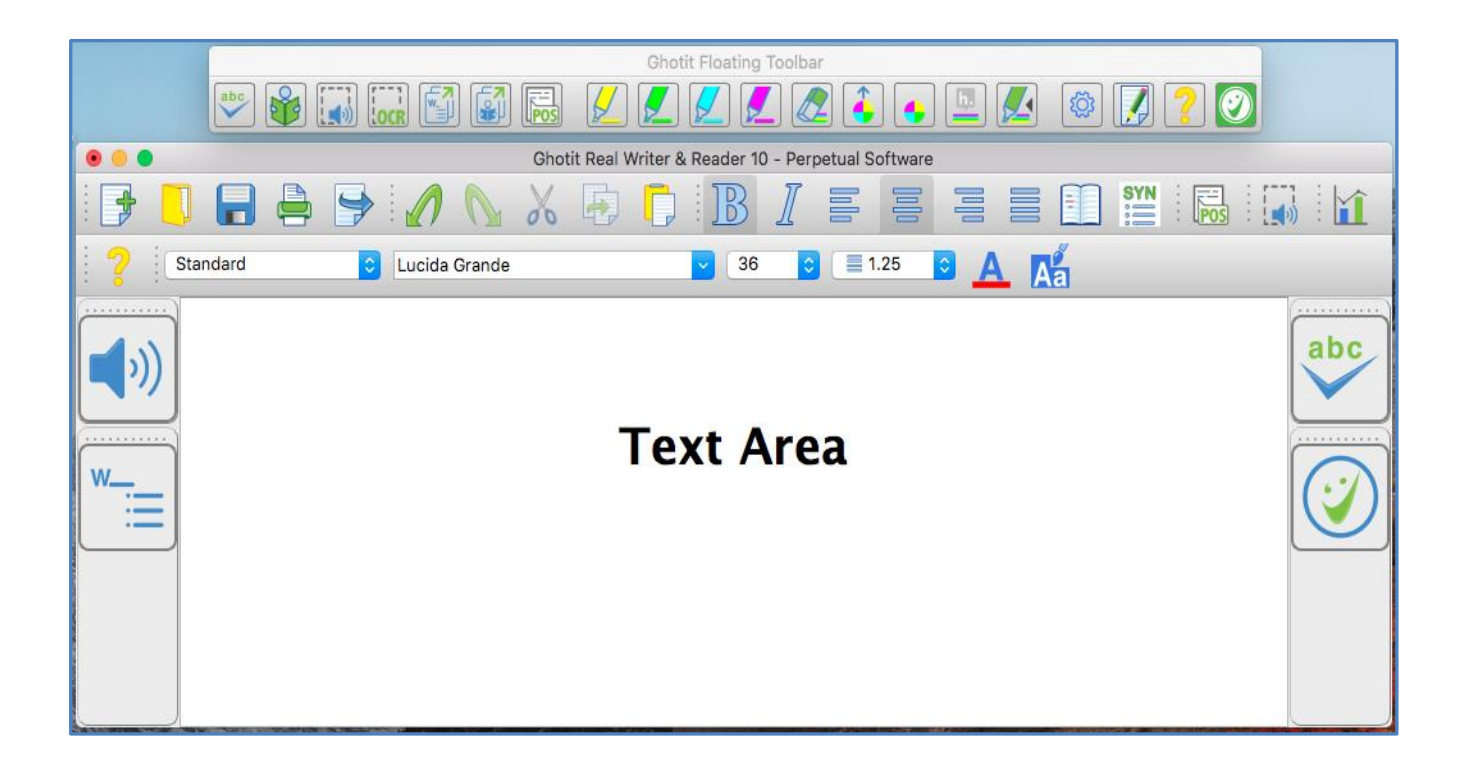

Figure #9: Ghotit Real Writer & Reader Application Editor (the Main Window) and the Floating Toolbar

Write your text in the Text Area. You may opt to write your text with Speech Feedback enabled reading you each written word aloud (see

[Speech Options](#page-41-0)).

To correct the text, either place the cursor in front of the text that needs correction or select the text by mouse.

Further, click the "ABC"-button

The software will mark misspelled words, suspected confused words and grammar errors by red, blue and green underlining, respectively. When Dark Theme is set, orange, green and yellow colors are used instead for better contrast with dark background.

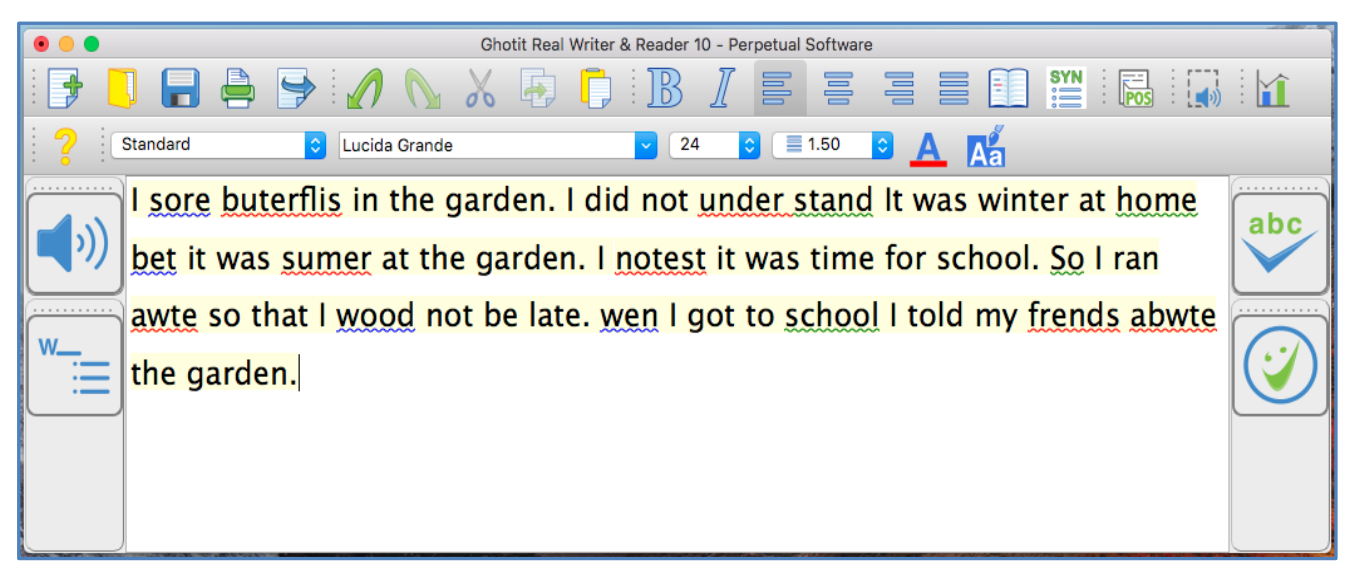

Figure #10: Marking Text for Correction

Click on a marked word. The software will offer the word correction suggestions.

To approve and apply the selected changes, click the Apply button  $\Box$ . Clicking the Apply button will also remove all remaining markings and underground coloring from the Text Area.

To read out loud the text written in the Text Area with dual highlighting, click the

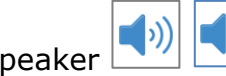

Speaker  $\lceil \frac{|\cdot|}{2} \rceil$  to toggle speech playback on/off.

### <span id="page-17-0"></span>**Suggestions Menu**

The text correction Suggestions Menu displays a list of suggested spelling or grammar candidates and their descriptions. To select the correct word, click on the word. The correct word will be inserted into the Main Screen text replacing the misspelled word.

Additionally, software can read out loud the suggestions and their descriptions, by

clicking the Voice buttons. The Voice icons  $\left[\frac{\left|\bullet\right\rangle}{\left|\bullet\right\rangle}\right]$  are used to toggle playback of the suggestion and its description to an on/off mode.

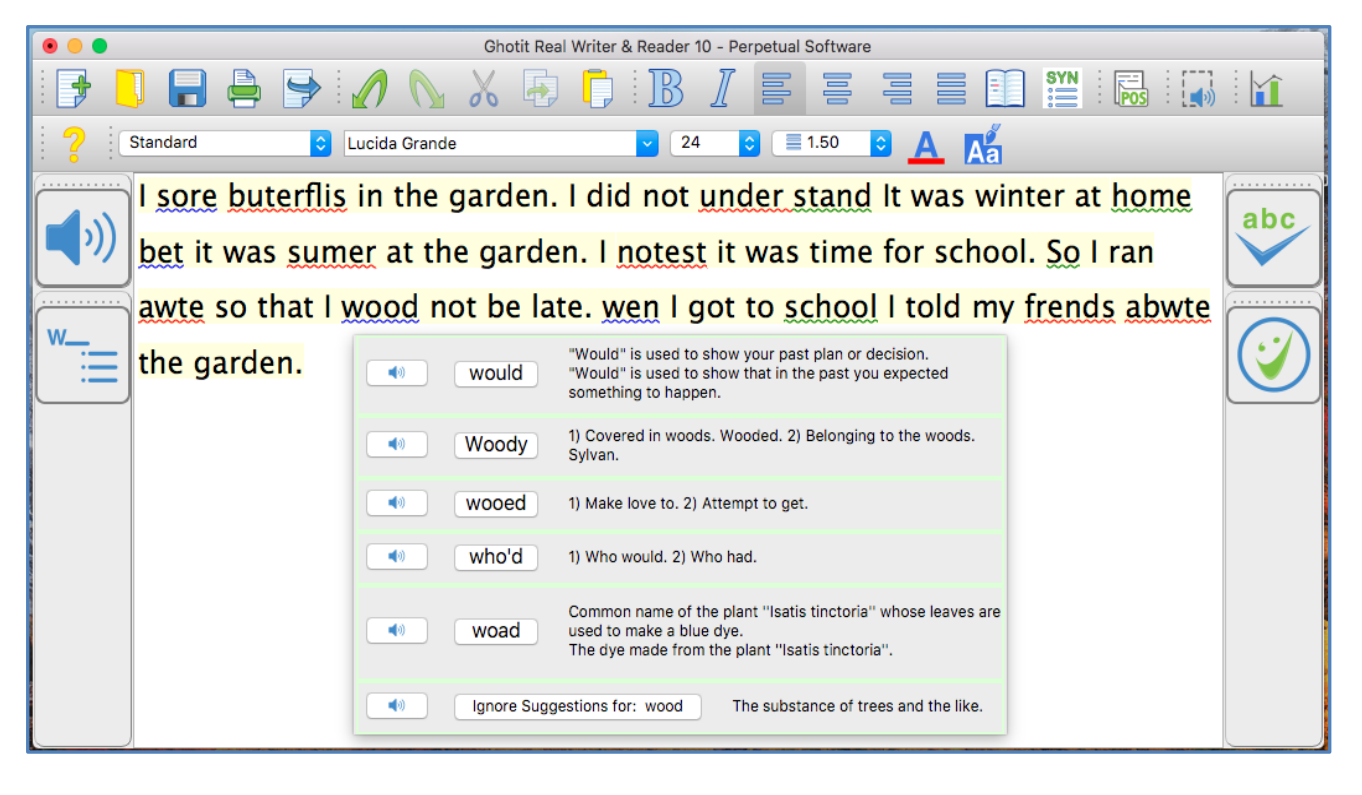

Figure #11: Suggestions Menu for Text Correction

### <span id="page-18-0"></span>**Style and Clarity**

After correcting spelling and grammar, run the Style & Clarity to improve the style of your documents.

The text is underlined with options to re-style the text to make it clear and concise. On the Ribbon above the text, tune the options best for your goals. For more Style options, go to the Preferences, tab Style and fine tune more options.

| <b>Ghotit Floating Toolbar</b><br>SYL<br><b>LA</b><br>BLES<br>闗<br><b>D</b> COCR<br>abc |                                                                           |                                                                                                    |                                   |                |                                                                                    |     |
|-----------------------------------------------------------------------------------------|---------------------------------------------------------------------------|----------------------------------------------------------------------------------------------------|-----------------------------------|----------------|------------------------------------------------------------------------------------|-----|
| C Ghotit Real Writer & Reader 10 64-Bit - Untitled<br>$\Box$<br>$\times$                |                                                                           |                                                                                                    |                                   |                |                                                                                    |     |
| File                                                                                    | Edit Format Saved Texts Highlighed Texts License Help                     |                                                                                                    |                                   |                |                                                                                    |     |
| $\stackrel{\mathbf{SYN}}{:=}$<br>冨<br>I<br><b>LA</b><br>BLES                            |                                                                           |                                                                                                    |                                   |                |                                                                                    |     |
| Standard                                                                                | $\vee$ Arial                                                              | $\equiv$ 1.25 $\sim$<br>$\vee$ 12<br>$\checkmark$                                                   | $A$ Aa                            | <b>STYLE</b>   |                                                                                    |     |
|                                                                                         | Issues with Fixes $\sim$<br><b>All Issues</b><br>Overused/Repeating Words | Passive to Active Voice<br>Formal Style                                                             | $\checkmark$<br>Clarity/Tautology | Long Sentences | ▽<br><b>Banned Words</b>                                                           |     |
|                                                                                         |                                                                           | We are upgrading the equipment for your information only. They wouldn't tell me how much it costs - |                                   |                |                                                                                    | abc |
| not that we are really interested.                                                      |                                                                           |                                                                                                    |                                   |                |                                                                                    |     |
| This upgrade <b>was tested and approved</b> by John.                                    |                                                                           |                                                                                                    |                                   |                |                                                                                    |     |
|                                                                                         | $\blacksquare$                                                            | John tested and approved this upgrade                                                               |                                   |                | Clarify who or what did the action.<br>Correct the passive voice phrase to active. |     |
|                                                                                         | <b>Ignore Suggestions</b><br>$\blacksquare$                               |                                                                                                    |                                   |                |                                                                                    |     |
|                                                                                         |                                                                           |                                                                                                    |                                   |                |                                                                                    |     |

Figure #12: Style and Clarity Improvements

#### <span id="page-19-0"></span>**Descriptions, Synonyms and Parts of Speech**

Get the meaning of a word in a written text by selecting a word or placing a cursor on it and clicking the Descriptions Window button  $\Box$  located at the right corner of the top toolbar.

The meanings or usage examples are opened in a dedicated Descriptions Window located just under the target word. The Descriptions Window could be configured to be a standalone and user-located via Preferences->English settings.

The text in the Descriptions Window is by default read aloud when the mouse cursor hovers over the window, but it could be muted via Preferences->English settings.

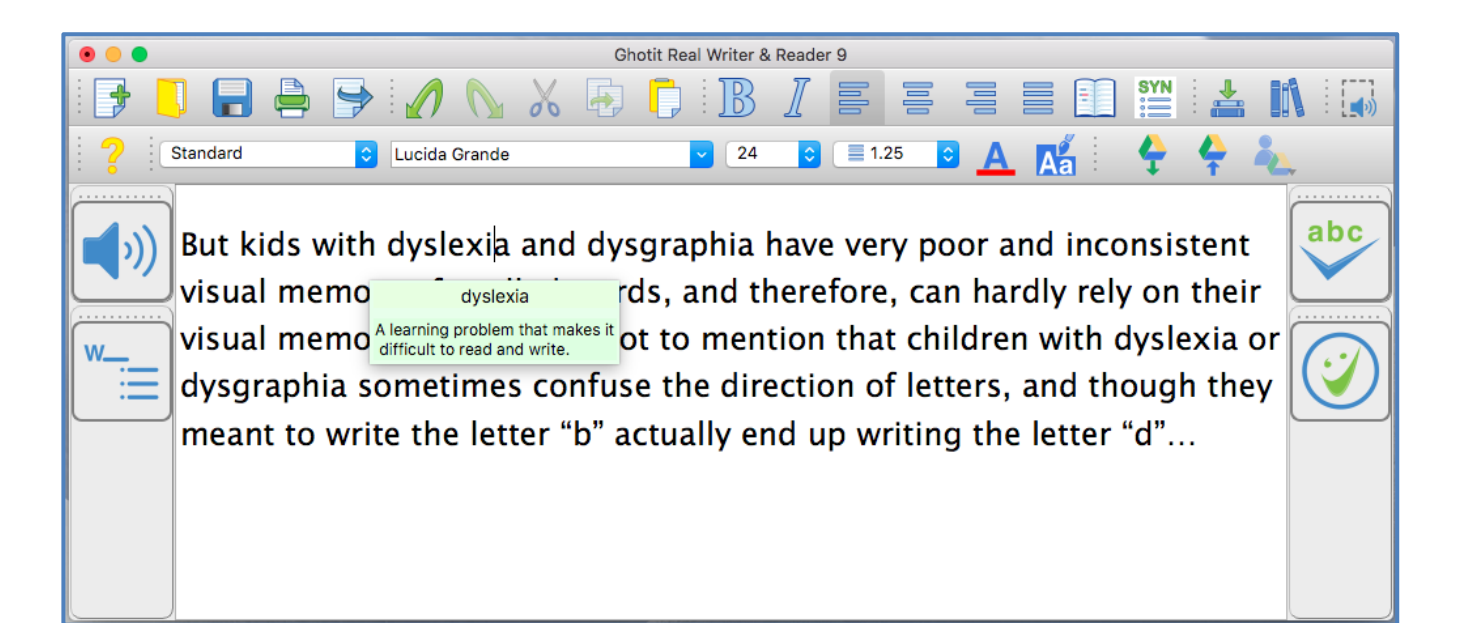

Figure #13: Descriptions Window.

To improve your writing, enrich your vocabulary by considering Synonyms for the repeating words in your text. Position the cursor on a word and press the Synonyms

**SYN** Button  $\frac{1}{2}$  to get the list of synonyms you can select from. Press the button "Parts of Speech Analysis" **Pos** to get words colored to the colors of the parts of speech. Configure any colors for the parts of speech in Preferences, tab Spelling & Grammar.

#### <span id="page-20-0"></span>**Word-Prediction**

Word-Prediction helps a user to write by "predicting" a word the user intended to type. Predictions are based on spelling, context, grammar, syntax, and frequently/recently used words as well as by loaded Word-Prediction Topics. The Word-Prediction feature assists in the writing of kids and adults who struggle with typing as it enables them to write correctly with fewer keystrokes.

Ghotit Word-Prediction provides highly accurate predictions, specifically when the writer has dyslexia or dysgraphia by using **Ghotit Quick-Spell Word-Prediction Technology -** non-stoppable instant corrective word-prediction that continues even when the writing contains several misspellings.

You can try to write with prediction the following:

#### "Help us to **andes**"

and despite two errors already made in the attempted writing of the real word "**under**stand", the prediction suggests correctly the word "**understand**". The message is - never give up trying to write and expect the right prediction to come.

Press the Prediction button  $\equiv$  located on the left toolbar to activate "local" wordprediction in Ghotit Writer Window and start writing **within Ghotit window**.

To write with word-prediction in any other application, i.e. Microsoft Word, **press** 

**instead the Predict Anywhere button least located on the Floating Toolbar.** 

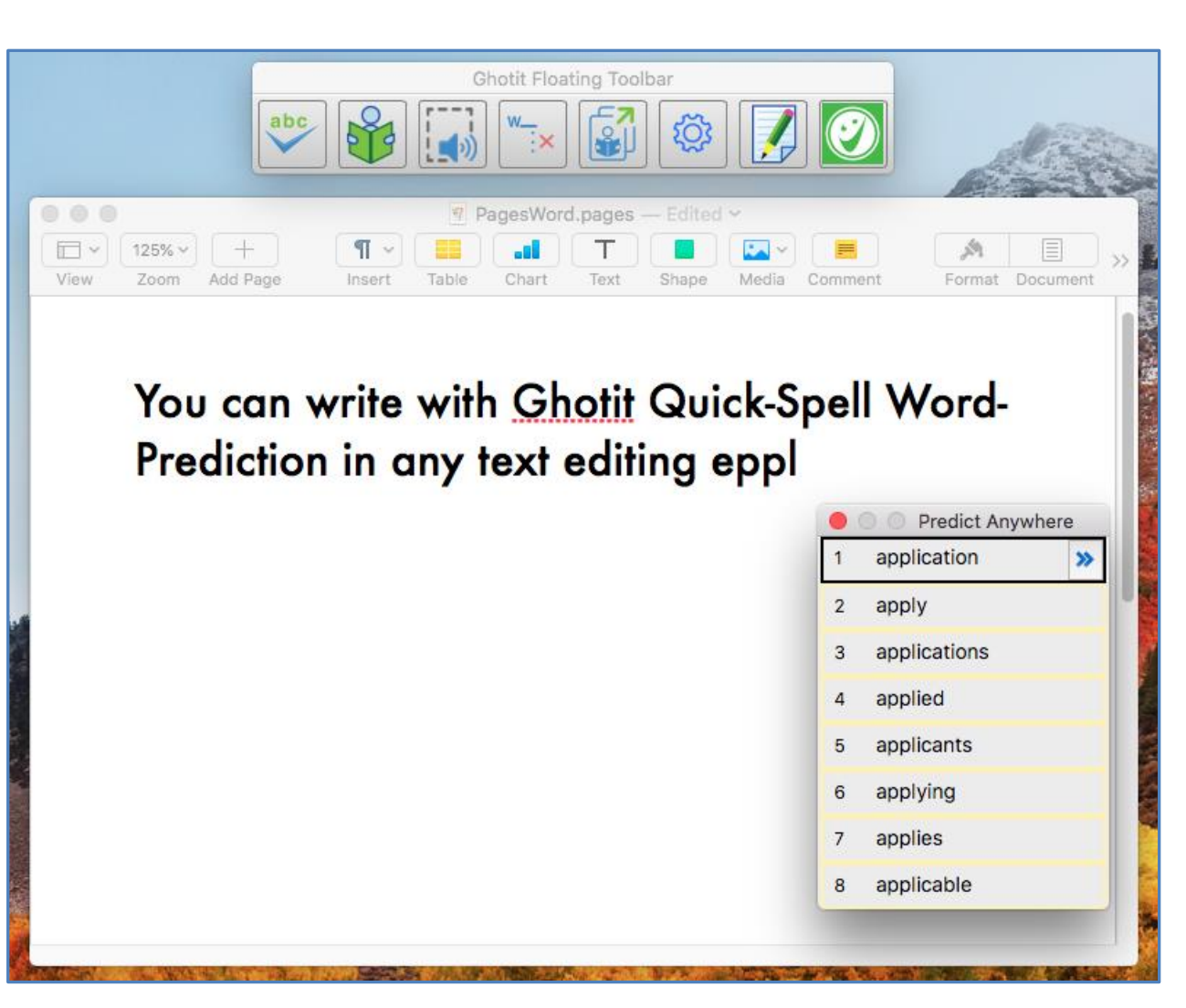

Figure #14A: Writing in Pages by using "Predict Anywhere" window.

*Note. Predict Anywhere is due to writing with prediction in any application, but not in Ghotit Editor where Ghotit-local word-prediction (the left toolbar button ) to be used.*

To select a predicted word, click the title-bar of Predict-Anywhere window, hover the mouse above the prediction window to read aloud the proposed predictions and choose the appropriate one clicking it by mouse. **Alternatively, use a combination of two buttons: Control and a number appearing left from the prediction, i.e. Control-1, Control-2, etc.** 

*Note, that due to platform-related specifics, the Predict Anywhere window does not follow the cursor.*

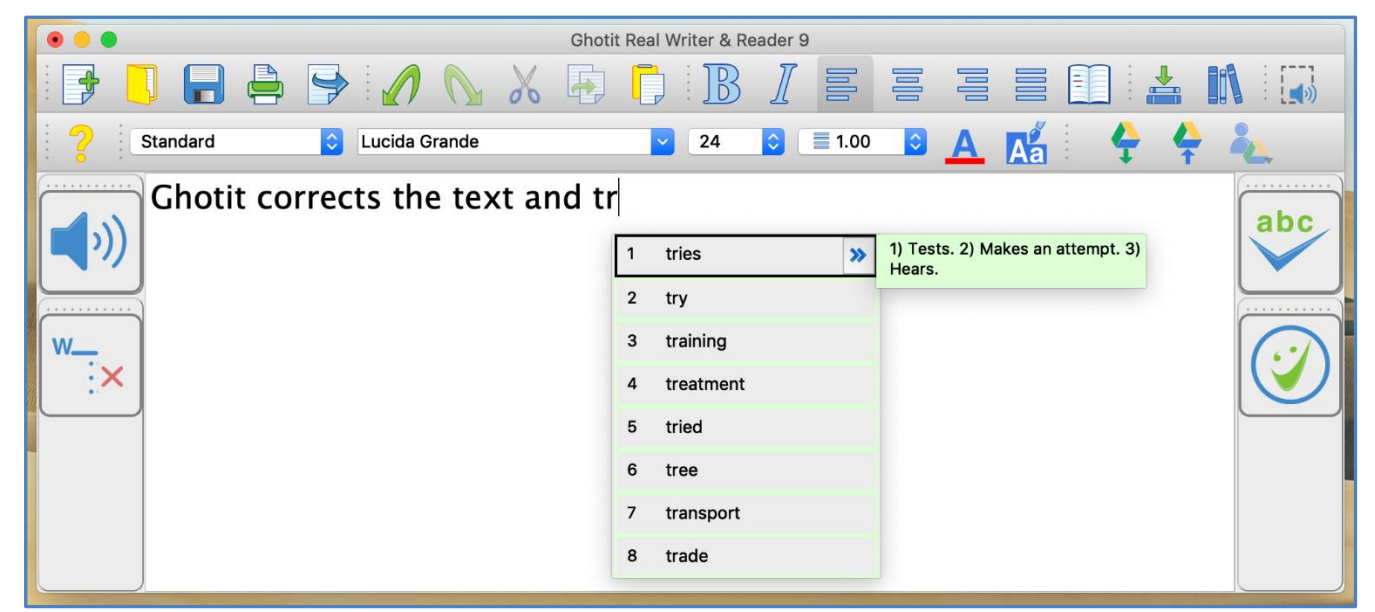

Figure #14B: Local Prediction Menu in Ghotit Writer

To select a word when using Local Prediction Window in Ghotit Writer, click it by mouse **or use a combination of two buttons: Control and a number appearing left from the prediction, i.e. Control-1, Control-2, etc.** 

Words in the list are automatically read aloud when cursor hovers above them. If there are descriptions for a word available, right to the word appears a rightdirected double arrow $\blacksquare$ . When clicking the double arrow, a separate window appears with meanings for the predicted word, and the meanings are read aloud.

In order to turn off word-prediction, click the word-prediction icon  $\frac{1 \times 1}{1 \times 1}$ 

Word-prediction has several options that could be tuned for user convenience and/or for compliance with examinations requirements.

### <span id="page-23-0"></span>**Text Editor: The Editor's Icons**

The main screen offers a set of features to optimize the text editing experience.

Quick Access icons:

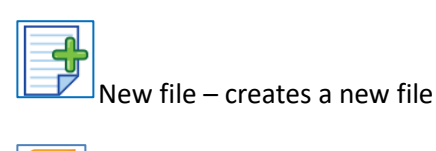

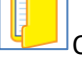

Open File – opens an existing file

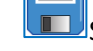

Save – saves the text you have written to a file

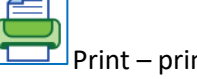

Print – prints the file

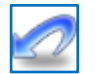

Undo – undoes the latest change

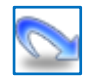

Redo – redoes the last change

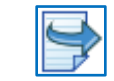

Export –exports the text to DOC, DOCX, Open-Office or PDF file formats

Clipboard Icons:

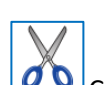

Cut – cuts the text

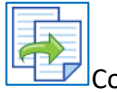

 $\log$  – copies the text

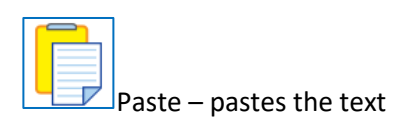

#### Paragraph Icons:

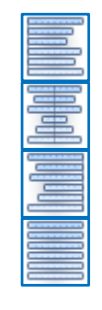

Align text to the left

Center text

Align text to the right

Justify – Align text both to the left and right margins

#### Font Icons:

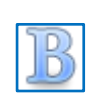

Bold – mark text as bold

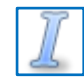

Italic – alter text to italic letters

 $\frac{1}{\tau}$ 

 $\overline{\mathbf{v}}$ 

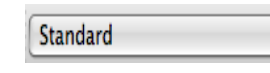

Style – select text style

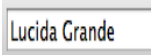

Font type – select font type

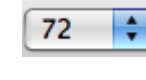

Font size – select font size

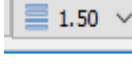

Line Spacing – define line spacing for the selected text

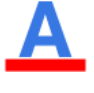

Font Color – select font color

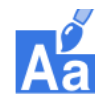

Text background color – select text background color

#### Descriptions Icon:

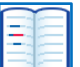

Descriptions – meanings of words: descriptions and examples

Synonyms Icon:

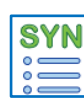

Synonyms – synonyms and their meanings

#### Parts of Speech Icon:

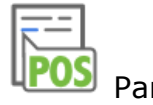

Parts of Speech Analysis

#### Screenshot Reader:

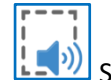

Screenshot Reader – reads aloud texts in image and inaccessible documents

Style & Clarity:

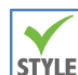

 $STYLE$  Style & Clarity – improve Style and Clarity of your documents

#### Analytics:

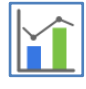

Analytics – Review the collected errors and see the graphs.

### <span id="page-26-0"></span>**Reading Text: Integration with Common Applications**

Ghotit Real Writer & Reader can read text from any text application e.g. browsers, text editors and e-mail clients.

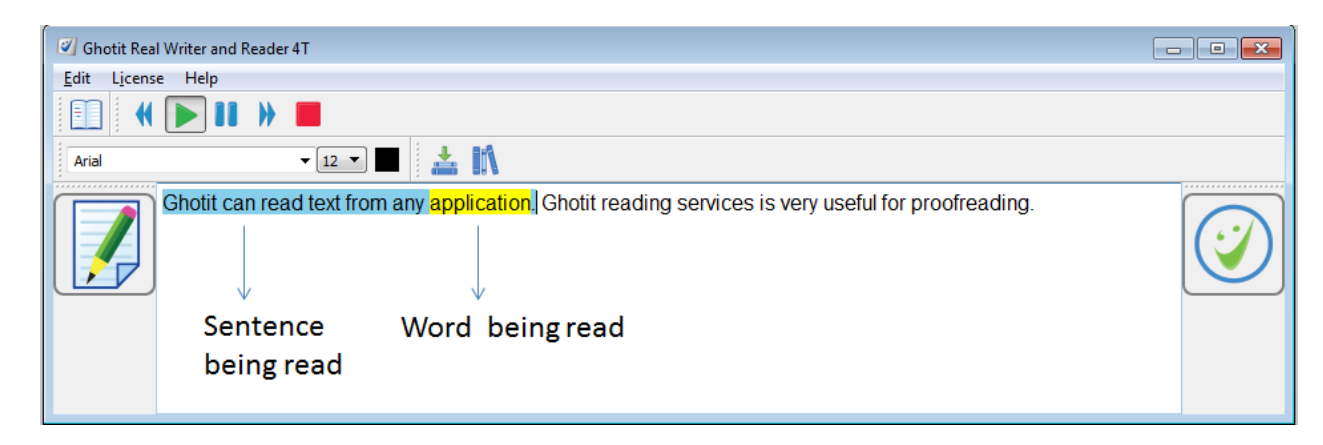

Figure #15: Ghotit Reader Screen

To start Ghotit Reader, select some text in your application and press F2-key; if F2 key alone is not working, use the combination of the two keys: Fn-F2 (press Fn-key and F2 together).

Alternatively, click the Reading-button of the Floating Toolbar.

Clicking the Edit icon  $\mathcal{L}_r$ , switches the software to Text Correction Mode.

### <span id="page-27-0"></span>**Text Correction: Integration with Common Applications**

You can access Real Writer & Reader from various Mac applications (i.e. Pages, TextEdit, MS-Office, Chrome, Gmail, etc.) simply by marking the text and pressing the F6-key.

To use it:

- 1. Run Real Writer&Reader and, optionally, minimize it;
- 2. Write your text in an application window;
- 3. Select some text by mouse (up to 1000 words each time) and press F6-key; if F6-key alone is not working, use the combination of the two keys: **Fn-F6** (press Fn-key and F6 together).

#### **Alternatively, click the left-most ABC-button of the Floating Toolbar.**

- 4. Real Writer&Reader window is activated; the text is transferred to it, and user gets suggested correction candidates;
- 5. Correct the text by using various assistive technologies in Real Writer&Reader window or write additional text;
- 6. Once you are done correcting the text, return the corrected text back to the

application by clicking the Apply button

*Note: Text in Real Writer window is replaced on F6/F2 or Floating Toolbar clicks by a new text. The previous text is saved by Ghotit and could be retrieved from the menu Saved Texts. Make sure, you are saving the retrieved text to some file immediately.* 

### <span id="page-27-1"></span>**Floating Toolbar: Integration with Common Applications**

Floating toolbar could be particularly useful when for some reasons usage of F-keys is not possible or of less convenience. When the toolbar is not required, hide it by selecting the checkbox "Hide Floating Toolbar" in Preferences -> tab Advanced and restarting Ghotit Real Writer and Reader.

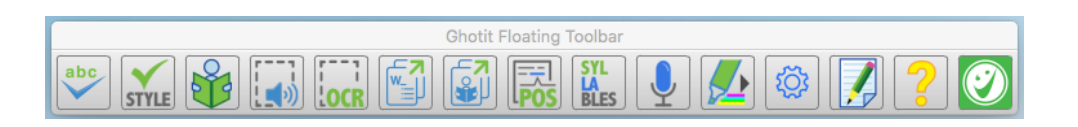

#### Figure #16A: Floating Toolbar

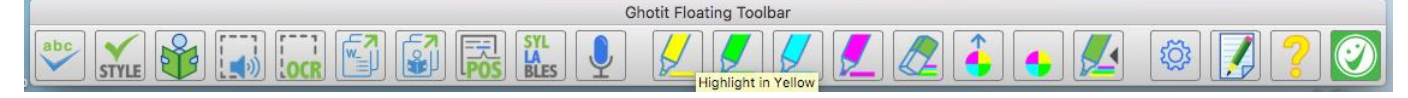

Figure #16B: Floating Toolbar Mode with enabled Highlighting Buttons

Floating Toolbar window is due to facilitate integration with Mac applications and has the following buttons:

- Spelling Button  $\Box$  to work exactly as F6 shortcut for text correction;
- Style Button **STYLE** to improve Style and Clarity
- Reading Button is parallel to F2-shotcut and due for Reading Aloud;
- Screenshot Reader Button **Duplicates functionality of the same button on** the Main Window top toolbar for reading from screen.
- OCR Text Button **LOCR** (New Feature) is similar to Screenshot Reader and due to get the recognized text from screen to Ghotit Editor but without reading it aloud
- Fredict Anywhere Button  $\frac{w_{\text{min}}}{w_{\text{min}}}$  is to write with Ghotit Quick-Spell Word-Prediction in any editing application
- Parts of Speech Button **LPOS** to make text POS-Analysis and coloring
- Read Anywhere Button  $\sqrt{\frac{|\mathcal{F}|}{|\mathcal{F}|}}$  is to read-aloud the text selected in any window
- Preferences/Settings Button  $\mathbb{R}^n$  to get fast access to the configurable parameters
- Bring the Editor to Front  $\mathbb{Z}$ , a convenience button to activate and bring to front Ghotit Real Writer's window from the minimized state or when obscured by other windows.
- Smiley Button  $\bigcirc$  to minimize / maximize the Floating Toolbar.

The **Highlighting** buttons are:

- Highlight in Yellow Button  $\mathbb{Z}$  highlights selected text backbround in yellow;
- Highlight in Green Button  $\mathbb{Z}$  highlights selected text backbround in bright green;
- Highlight in Turquoise Button highlights selected text backbround in turquoise (aqua, light blue);
- Highlight in Pink Button  $\boxed{\sum}$  highlights selected text backbround in pink;
- Erase Highlighting  $\mathbb{Z}$  removes highlighting from the backbround of the selected text;
- Collect Highlighted Texts collects highlighted texts and outputs them to Ghotit Editor or to Microsoft Word document
- Create New Collection of Highlighted Texts  $\Box$  forgets previously collected highlighted texts and starts a new collection

The size of Ghotit's Floating Toolbar could be adjusted and only necessary buttons could be configured to stay depending on each user needs. This is explained in the Settings -> Floating section.

### <span id="page-30-0"></span>**Screenshot Reader**

*For Multi-Screen setups: Move Ghotit windows, Floating Toolbar and the Editor window, to the screen where you are reading.*

Ghotit Real Writer&Reader can read aloud text from images or non-accessible documents.

Click the Screenshot-Reader icon  $\frac{1}{2}$  located on the top-toolbar to enter the Selection Mode. The screen gets dark and the cursor gets crosshair. Select by mouse a rectangle area and adjust the bright selected Reading Area by using the light-blue colored handles of the border selection.

#### **Real Writer&Reader 5 for Windows - User** Guide

Ghotit Real Writer & Reader 5 is an integrated writing and reading solution combining several advanced assistive technologies tailor-made for people with dyslexia, dysgraphia and other learning disabilities. Ghotit helps children and adults with dyslexia and dysgraphia to read, write and correct text in any application.

Ghotit's patented Text Correction technology provides the most accurate fixes for spelling, grammar and punctuation mistakes according to the intended meaning of a text like nobody does.

Figure #17: Screenshot Reader: Selection Mode.

You can always exit from the Selection Mode by pressing Esc key.

To read the text aloud press Enter Key; the software enters the Reading Mode and reads the text aloud.

#### **Real Writer&Reader 5 for Windows - User** Guide

Ghotit Real Writer & Reader 5 is an integrated writing and reading solution combining several advanced assistive technologies tailor-made for people with dyslexia, dysgraphia and other learning disabilities. Ghotit helps children and adults with dyslexia and dysgraphia to read, write and correct text in any application.

x

Figure #18: Screenshot Reader: Reading Mode.

To read the text aloud press Enter Key; the software enters the Reading Mode and reads the text aloud.

When done, press the Close button located at the right-top corner of the Selected Area or click the Screenshot-Reader icon  $\frac{\|\cdot\|}{\sqrt{2}}$  once more to read another text area.

#### **You can always access the text read in Ghotit Editor by bringing the editor**

**to focus:** click the button **located on the right side of the Floating Toolbar or** click the minimized Ghotit Editor window. Copy the text in Ghotit Editor or export it to a document by pressing the button Export and selecting DOC, PDF, HTML or TXT formats.

### <span id="page-32-0"></span>**OCR Text**

*For Multi-Screen setups: Move Ghotit windows, Floating Toolbar and the Editor window, to the screen where you are OCR-ing.*

**"OCR Text"** is similar to "Screenshot Reader". "Screenshot Reader" reads aloud a selected area on screen with a recognized text being a by-product and accessible in Ghotit Editor.

"OCR Text" is a convenience function for those users who are not interested in reading aloud text on screen and providing instead the recognized text immediately.

#### <span id="page-32-1"></span>**Read Anywhere**

Besides Ghotit Reader to copy any text from any window and read it with dual highlighting and Screenshot Reader to read anything directly from the screen, Read-Anywhere is an additional reading option.

Just select any text, click Read-Anywhere button  $\|\hat{\mathbf{g}}_t\|$  at the Floating Toolbar and get the text read aloud on spot.

### <span id="page-33-0"></span>**Highlighting Texts and Highlights Collection**

The feature is currently limited to a Desktop MS-Word and Microsoft Word Online – an online version of Office-365 Word working in browsers (Internet Explorer, Edge, Chrome and Firefox).

Open Word documents on your Desktop or in browsers, select some text and highlight it by clicking either color button:  $\boxed{\sum}$ ,  $\boxed{\sum}$ ,  $\boxed{\sum}$ , or  $\boxed{\sum}$ . To clear text from highlighting, use the Erase Highlighting button:  $\frac{1}{2}$ Collect the highlights to Ghotit Editor or to a Microsoft Word document (choose in Settings-> tab Highlights) by clicking button Collect Highlights:

To reset kept in Ghotit's memory highlighted texts and to start your new collection,

use the button Create New Collection of Highlighted Texts

There is a temporary collection of the last 20 files with highlights accessible from the menu Highlighted Texts. Selecting a file from this collection opens the file collected to Ghotit in Ghotit Editor and the file collected to MS-Word by the Desktop Word application.

Here's the Highlights Collection User-Interface:

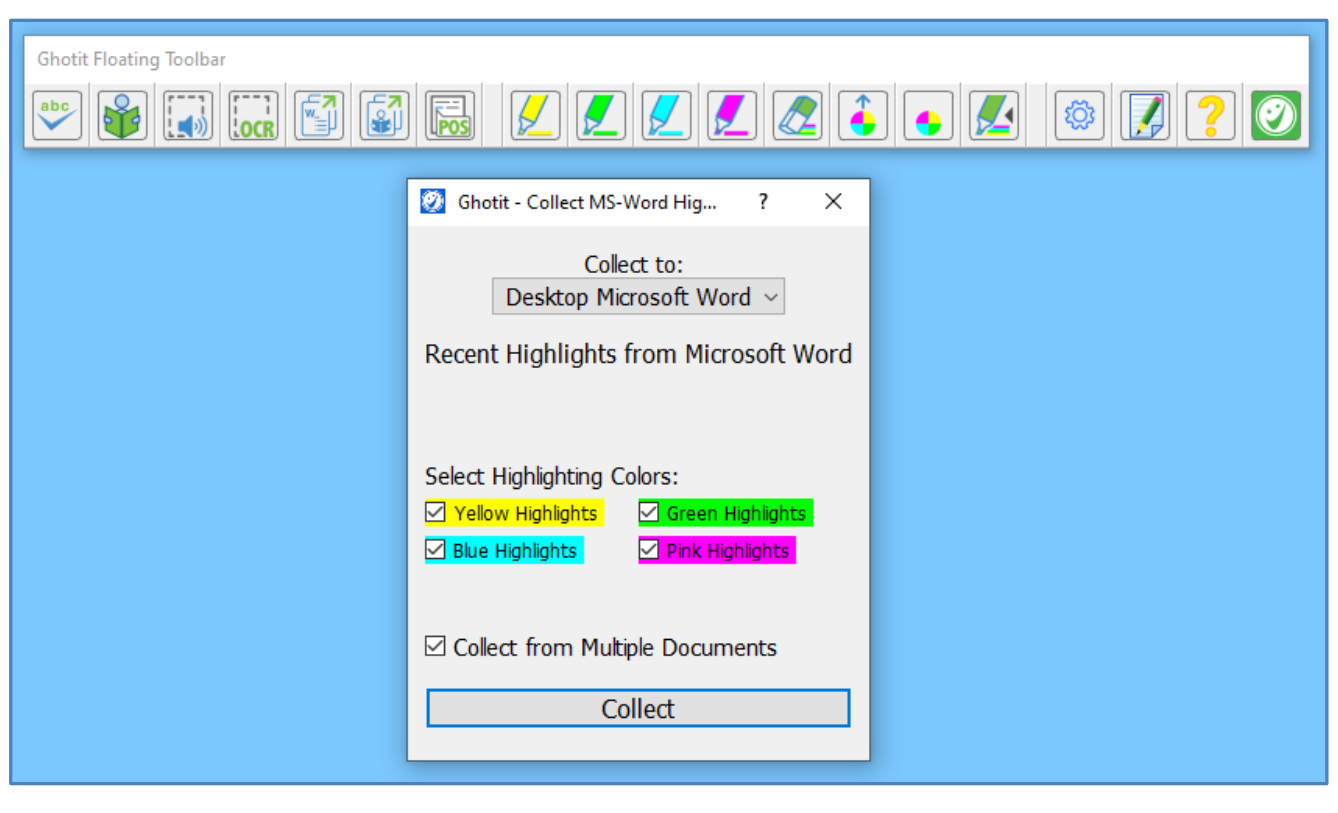

Figure # 1 9: Highlights Collection Interface.

### <span id="page-35-0"></span>**Ghotit Analytics**

*Privacy Statement: In line with Ghotit Absolute Privacy Policy, all statistics and analytics information is kept only locally on the computer and is never shared or transferred outside the computer unless user decides to export it and follows the required steps to share it with a tutor, teacher, trainer, etc.*

Start Ghotit Analytics (New Feature) by clicking the icon 11 located on the top toolbar of the Ghotit Main Editor. The Analytics presents on the User-Interface:

- Usage Statistics with Progress Counters;
- Fixed Spelling and Grammar errors with optional phrases;
- Selected Predicted Words when writing with Word-Prediction (optional prephrases).

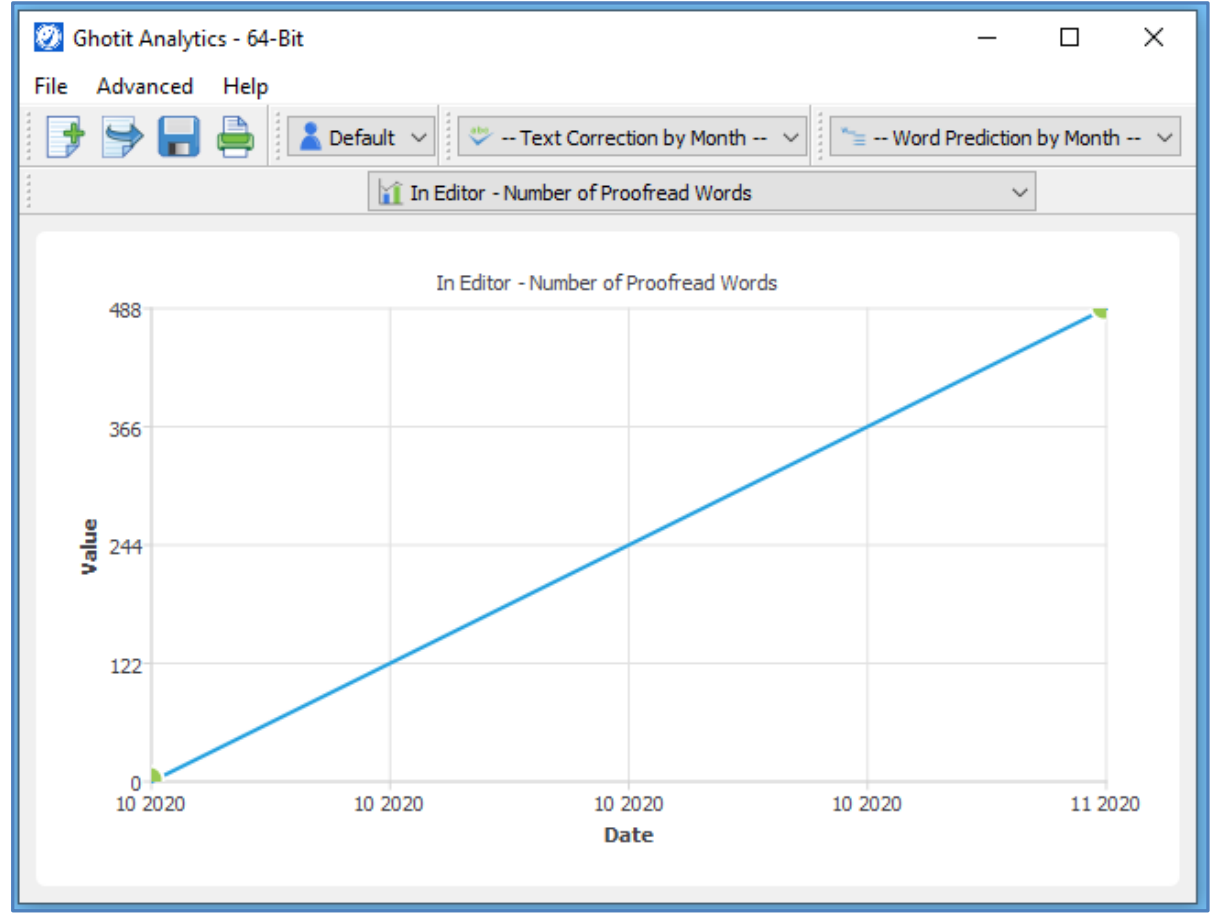

Figure #20A: Analytics – Graphs of Progress Information.

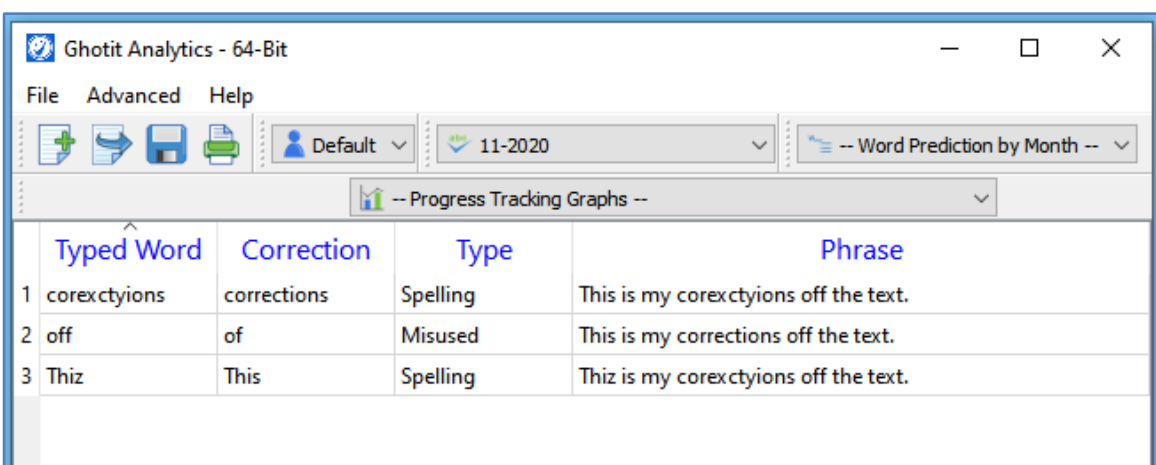

Figure #20B: Analytics – Fixed Spelling and Grammar Errors

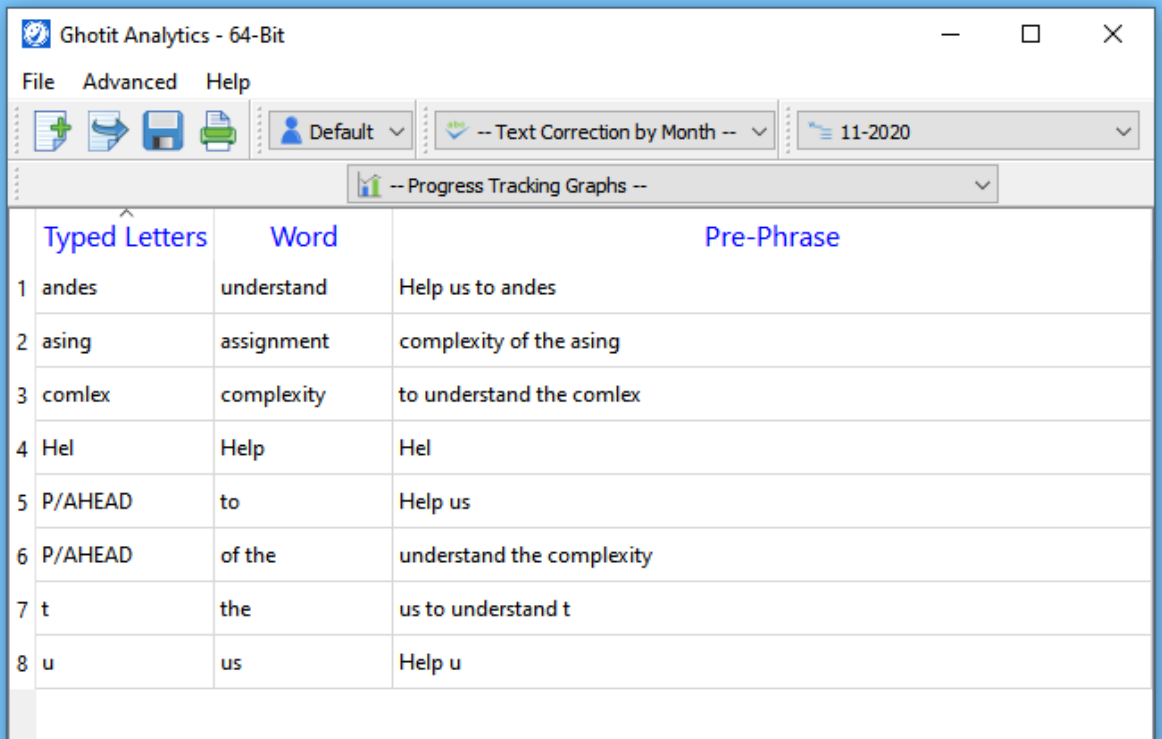

Figure #20C: Analytics – Selected Predicted Words when Writing with Word-Prediction

To get the Spelling/Grammar and Word-Prediction Errors collected as a CSV Excelfriendly format file, create an empty folder and export the files from the Menu Advanced -> "Copy CSV File to Folder". After exporting the files, enter the folder; the subfolders there named as "Text-Correction" and "Word-Prediction" contain monthly files with collected errors originating from text-correction and wordprediction, respectively.

To share your Progress Counters and Errors with your teacher/trainer/ATP, one option is to export CSV files to a folder as explained above, next zip the folder and share the file/files via email or a cloud with your teacher/trainer.

Yet another option is to Export the Ghotit Analytics to the Desktop located file by clicking the toolbar button "Export Analytics to File" . Next, locate the new Analytics file on the Desktop and and pass it to your teacher/trainer in charge.

To import the Analytics File to Ghotit Analytics, teacher on her/his computer opens Ghotit Analytics, clicks on the toolbar button "Import Analytics from File" , provides the file location to the File Dialog and clicks "Open". Ghotit Analytics requires teacher to specify the unique name of the student/pupil to accomplish the import. Next, teacher switches Users combo-box to the name of the student specified and gets access to the analytics information.

The list of Ghotit Analytics Users contains the "Default" user – this is the analytics information set for this computer – as well as the unique names provided when importing Analytics Files. To navigate among them, switch among the students' names or return to the Default (local) user.

### <span id="page-38-0"></span>**Customization: User Interface**

User-Interface containing only necessary functions/buttons concentrates attention and improves productivity.

To customize the Ghotit User Interface, *right-click on the empty area* of the Top, Left or Right toolbar and get the Right-Click Menu with the list of functionalities (actions).

*Note: To get Right-Click-Menu with Apple's original mouse, hold down the Control Key and click on an empty area of a toolbar:*

*[https://www.apple.com/shop/question/answers/readonly/does-magic-mouse-right](https://www.apple.com/shop/question/answers/readonly/does-magic-mouse-right-click/QP47HCCH2722Y7YA7)[click/QP47HCCH2722Y7YA7](https://www.apple.com/shop/question/answers/readonly/does-magic-mouse-right-click/QP47HCCH2722Y7YA7)*

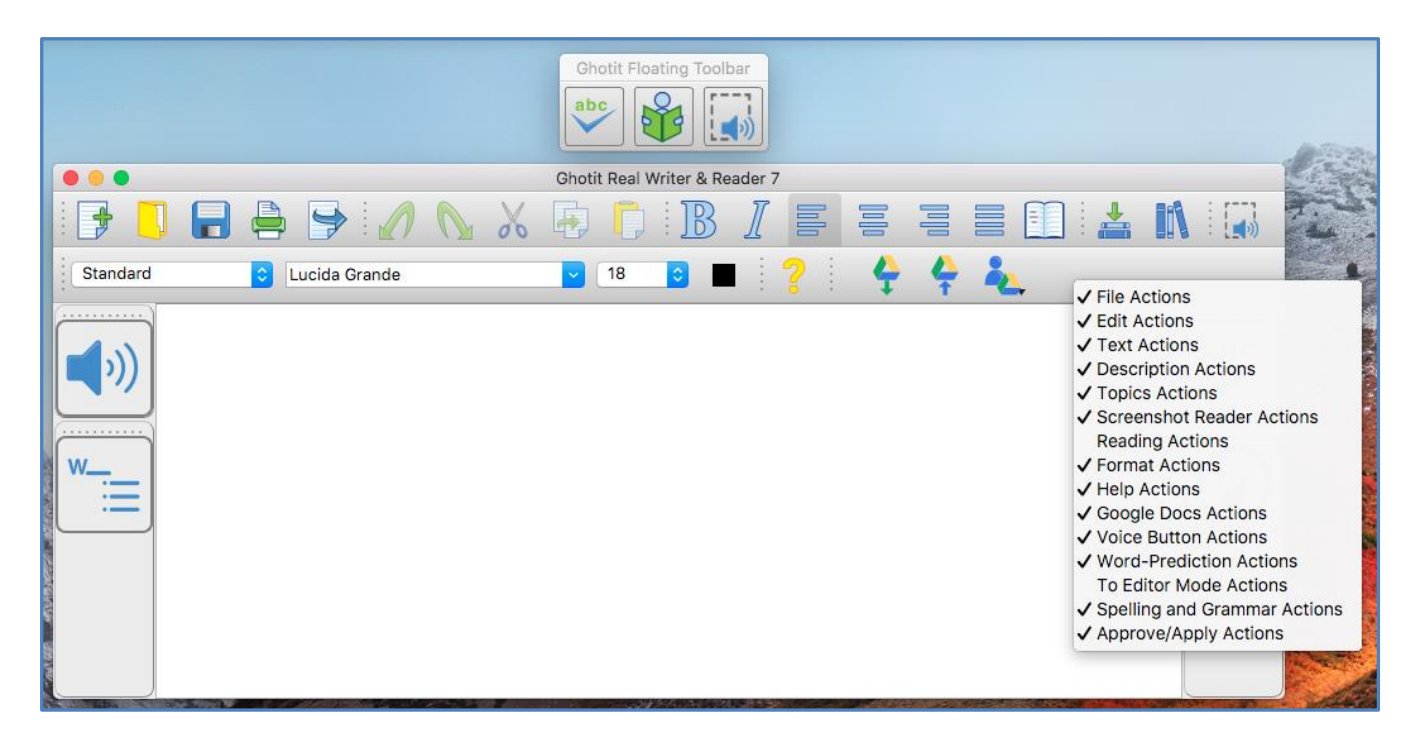

Figure #21: Right-Click Menu for User-Interface Customization

Select or unselect check-boxes to add or remove certain groups of buttons.

For example, look at the customized User interface below with the changes made:

- Added to the top toolbar "Reading Actions" with 5 Reading Buttons;
- Removed from the top toolbar "Google Docs Actions" with 3 buttons;
- Removed from the left toolbar "Word Prediction Actions" with 1 button;
- Removed from the top toolbar "Topics Actions" with 2 buttons.

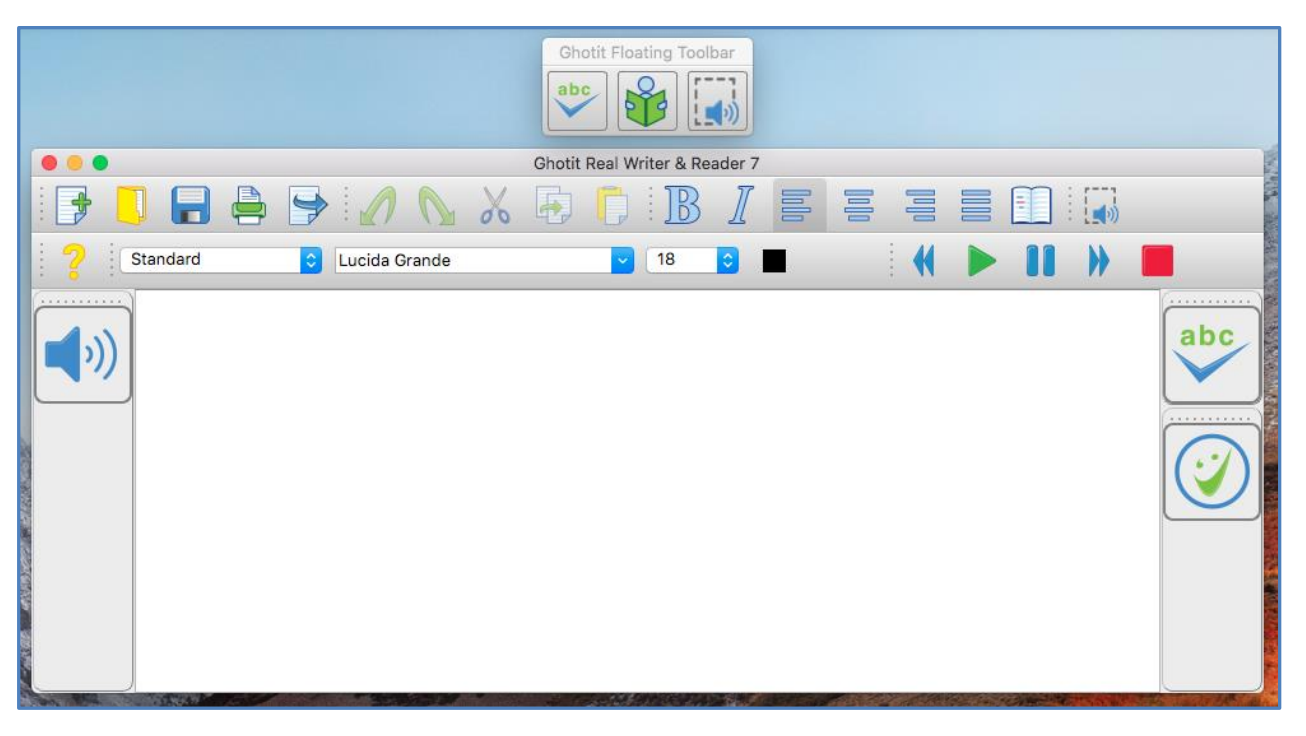

Figure #22: Example of a Customized User-Interface.

You can always return to the default "Factory-Made" User-Interface by going to the Preferences (select Preferences from the menu Edit), clicking tab Advanced, pressing there the button "Restore the Default Layout", closing the software and running it again.

### <span id="page-40-0"></span>**Customization: Preferences**

To customize the software, activate Ghotit Real Writer & Reader window e.g. by clicking it and select from the top left menu just right to the apple sign "Ghotit" drop-down menu. Select Preferences line to get into the software Preferences.

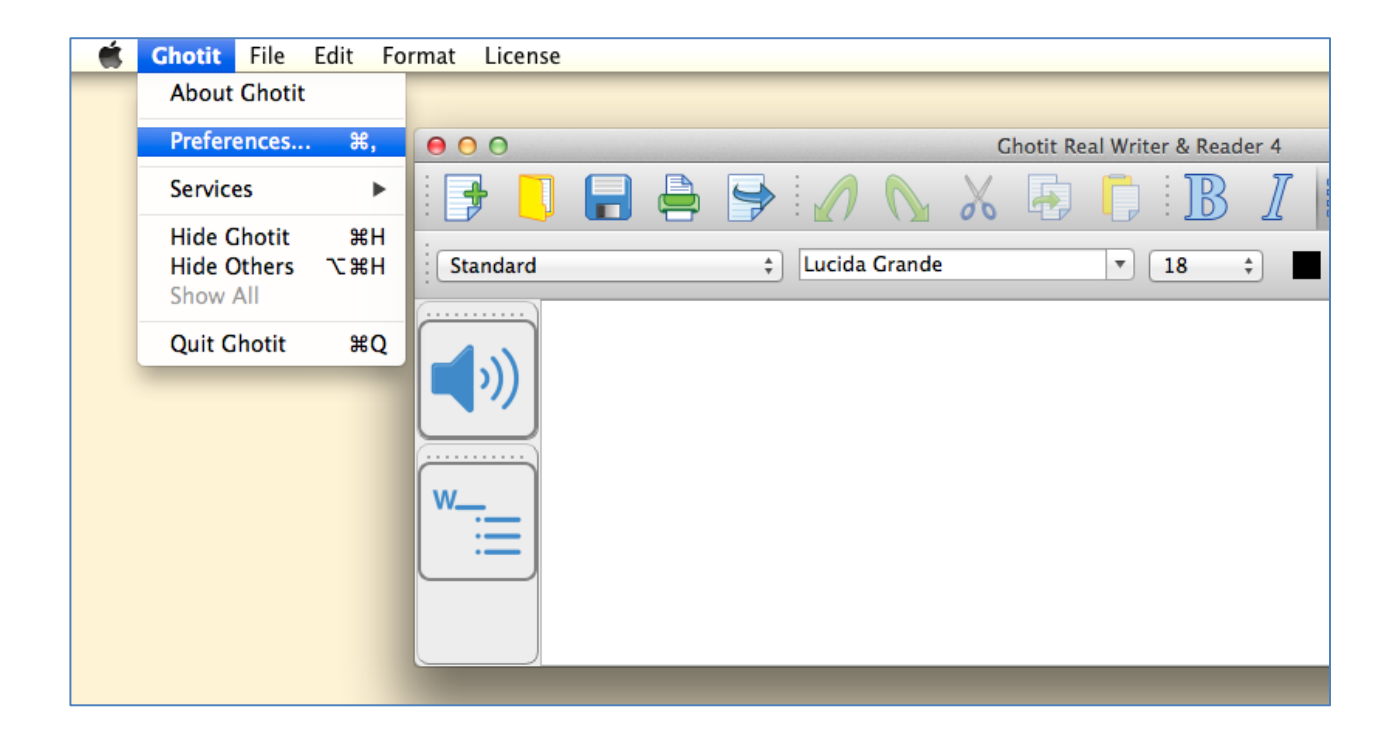

Figure #23: Opening Preferences Screen

Alternatively, get Preferences by clicking the Preferences button with "wheel" image located on the Floating Toolbar.

After selecting Preferences, a new window with several tabs appears (next figure, Fig. 27).

The customization tabs are:

1) **Speech** - Select the voice to read-out-loud a written text (text to speech voice), word-highlighting & sentence coloring

- 2) **English** Select English dictionary, customize Descriptions Window options and add words to your Personal and Banned Words Dictionaries
- 3) **Spelling & Grammar** Select colors of Spelling Window
- 4) **Style**  Customize the Style and Clarity options
- 5) **Teaching** Select colors for Parts of Speech Analyzes and for Syllables
- 6) **Prediction** Customize Ghotit Word-Prediction and colors of the Word-Prediction window;
- 7) **Learning** Create topics for Word-Prediction by learning from text files and/or Ghotit Text Area;
- 8) **Topics** Import, export, delete, load to use and unload from use Word-Prediction topics to improve the quality of word-prediction;
- 9) **Exams** Forbid/Allow any feature of Ghotit in line with your exam or curricula requirements;
- 10) **Floating** Adjust the size and customize the appearance (add/remove buttons) of the Floating Toolbar
- 11) **Editor (the Main Window)** Customize the appearance and colors of the Ghotit software Main Window and its Editor as well the shortcut F-keys used for Text Correction and Reading Text Aloud
- <span id="page-41-0"></span>12) **Configuration –** Configure the User-Interface with Full Assistive Technology, Floating Toolbar only, Editor Only or "Analyze My Writing" Mode due for those without Dyslexia/Dysgraphia. Switch between the default Light Theme and the experimental Dark Theme. Select the proper Ghotit Analytics option. The configurational changes require Ghotit restart.

### <span id="page-42-0"></span>**Speech Options**

Real Writer & Reader offers read-out-loud services; it reads aloud:

- Written text;
- Suggested corrections and their meanings;
- Predicted words and their meanings;
- Meanings of any word selected by user in Description Window;
- Words as you write if Speech Feedback configured.

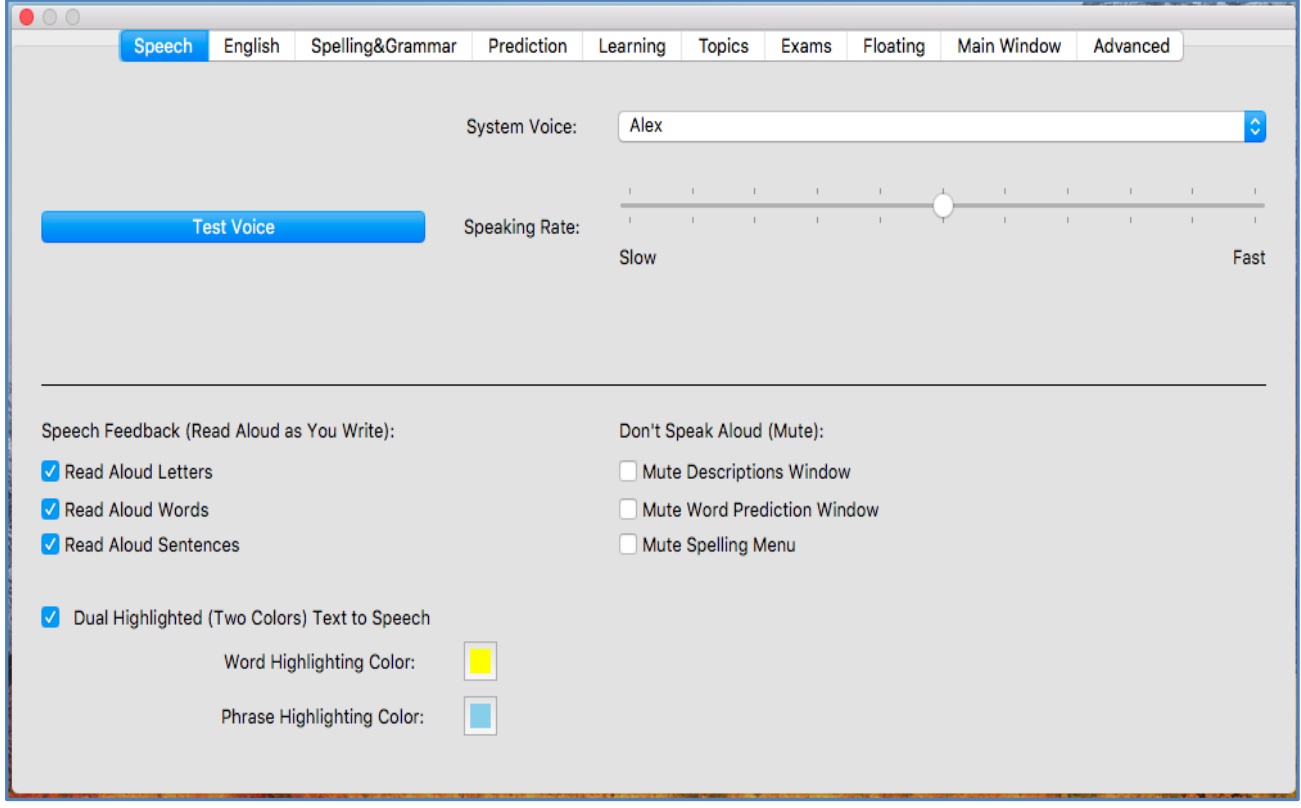

Figure #24: Preferences: Speech Customization Options

Customize the Speech Options as shown on the figure above:

- Select your preferred voice from the list of the available with your computer textto-speech voices.

- Select the Speech Feedback options to read-out-loud each letter, each word and/or each letter while you are writing

- Select the colors marking the word and sentence by dual highlighting when reading the text aloud.

- Mute reading aloud for descriptions, word-prediction or/or spelling windows.

### <span id="page-44-0"></span>**English Language, Descriptions Window and Personal Dictionary**

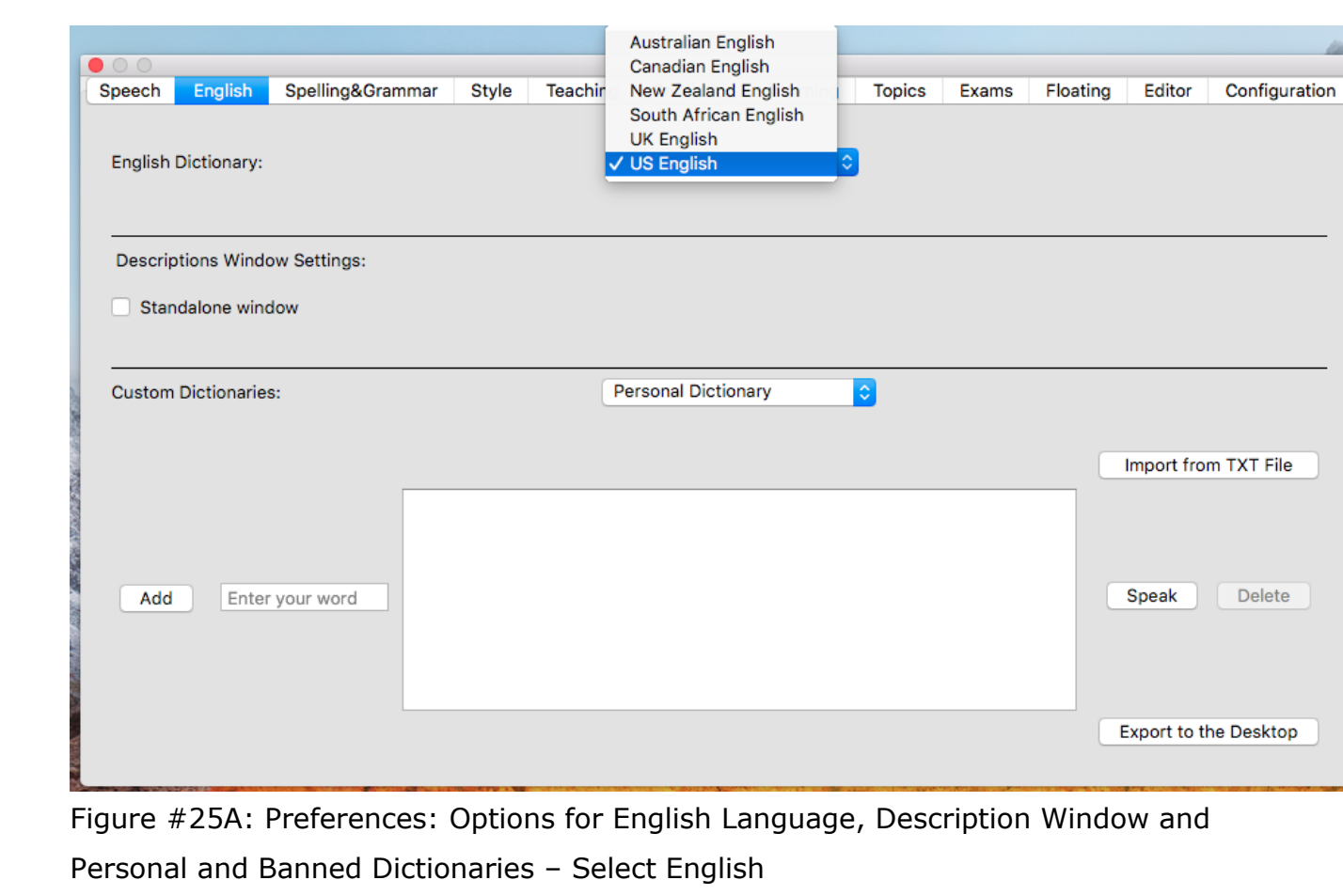

Delete

Desktop

Chose the English dictionary you want to use from the following options:

- Australian English
- Canadian English
- New Zealand English
- South African English
- United Kingdom (UK) English
- United States (US) English

Additionally, the screen provides configuration options for Descriptions Window containing meanings of user-selected words and opening on clicking the button Descriptions  $\Box$  on the top toolbar. Descriptions Window could be configured to be a standalone and user-located by selecting the checkbox "Standalone window".

Yet another useful option on the screen is Personal Dictionary where you can add words by entering them to the text area and clicking on the "Add" button. Words could be added to your Personal Dictionary also from the [Suggestions](#page-17-0) Menu when clicking on the "Add Word" button. To delete a word, select it and click on "Delete". "Speak" button lets you hear a selected word aloud.

Import/Export dictionaries from your custom TXT file with a single-word per-line structure.

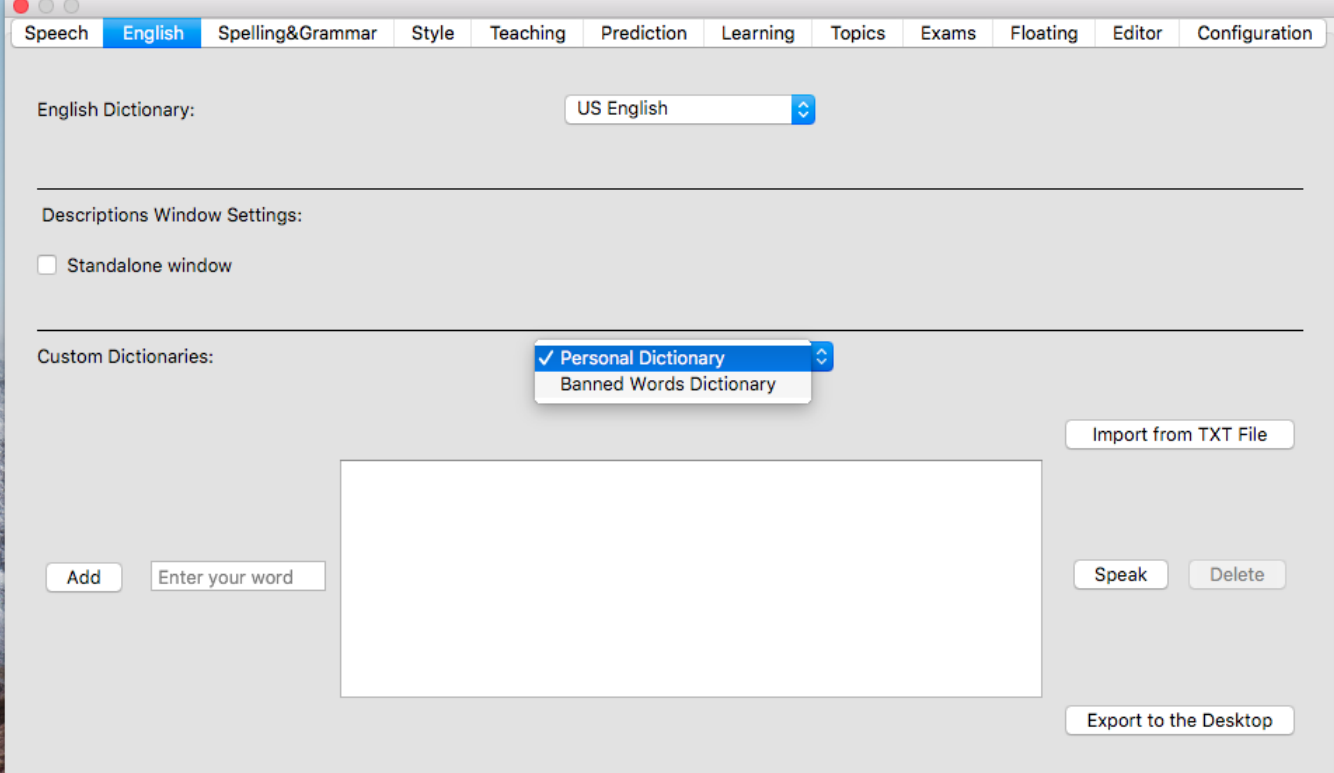

Figure #25B: Preferences: Options for English Language, Description Window and Personal and Banned Dictionaries – Select Personal or Banned Words Dictionary.

#### <span id="page-46-0"></span>**Spelling & Grammar**

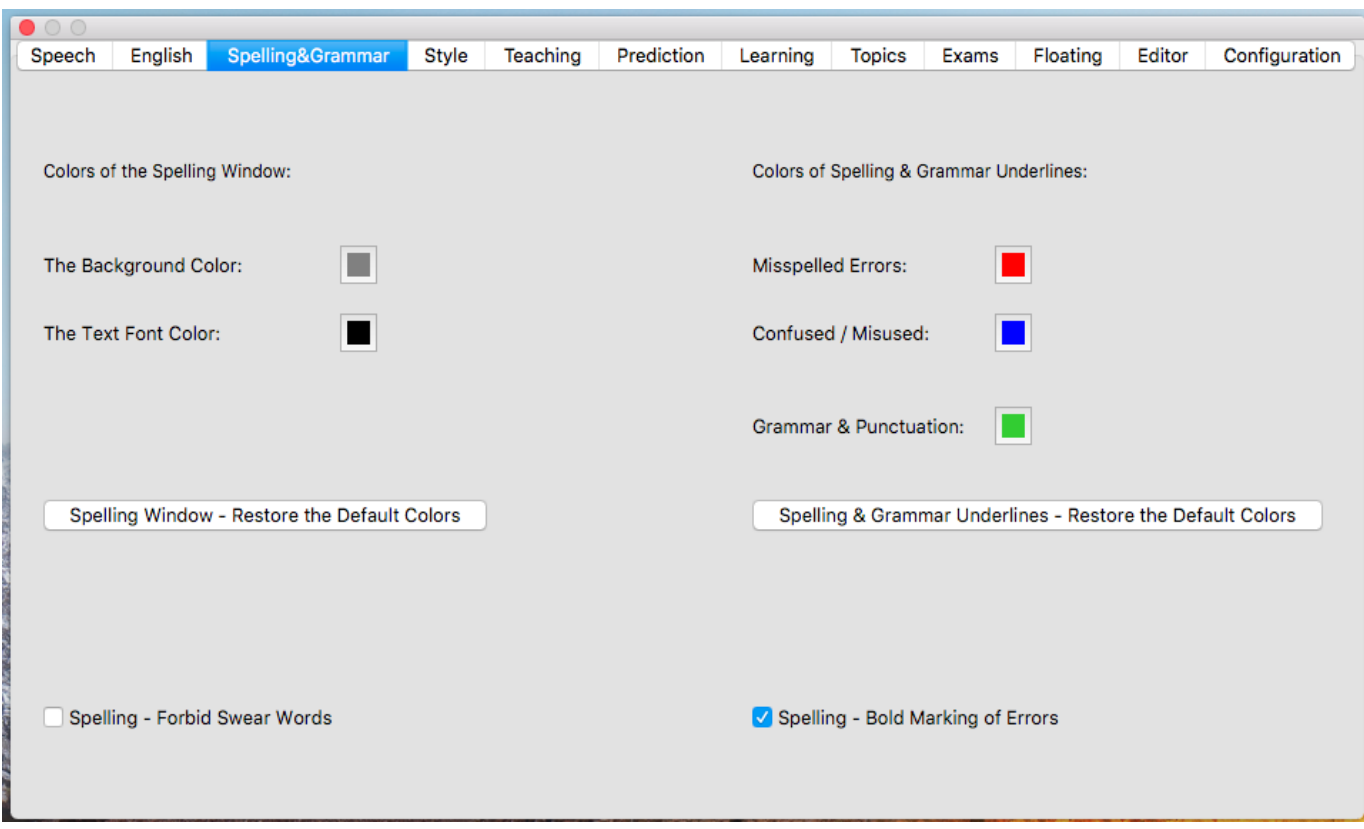

Figure #26: Preferences: Spelling and Grammar

- Spelling Window colors Select background and text font colors or Restore the Default Colors
- Colors of the underlines Users can customize the colors used for marking Misspelled Errors, suspected Confused/Misused Errors and Grammar & Punctuation or Restore the Default Colors
- **Bold Marking of Errors** helps to improve visualization of the suspected errors – select/unselect the checkbox
- Spelling Forbid Swear Words

### <span id="page-47-0"></span>**Style and Clarity**

After correcting spelling and grammar, run the Style & Clarity to improve the style of your documents.

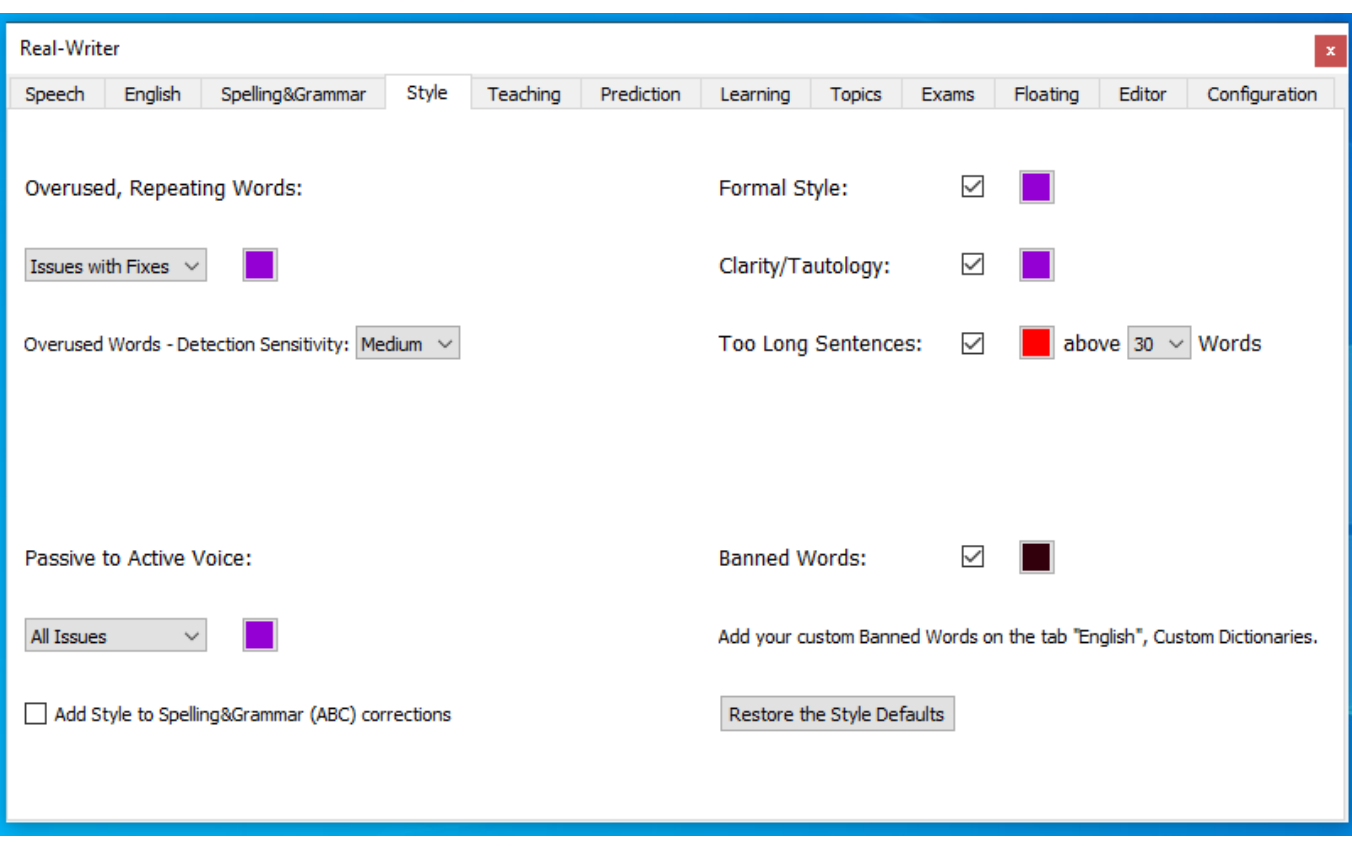

Figure #27: Preferences: Style & Clarity Options

- Overused, Repeating Words Select the required style suggestions from "All Issues", "Issues with Fixes" suggested or "Don't Correct". Customize the color of underlining. Tune detection of overused same words and words with the same root by selecting the Detection Sensitivity from High, Medium and Low.
- Passive to Active Voice Select the required style suggestions from "All Issues", "Issues with Fixes" suggested or "Don't Correct". Customize the color of underlining.
- Formal Style Enable/Disable and customize the color.
- Clarity/Tautology Enable/Disable and customize the color.
- Too Long Sentence Enable/Disable, customize the color and select the detection threshold (words number in sentence).
- Banned Words - Enable/Disable and customize the color of underlining. The detected Banned Words include the custom Banned words added on the tab English (select instead the Banned Words Dictionary instead of the default Personal Dictionary) along with the build-in dictionary of the swear English words.
- Restore the Style Defaults
- Add Style to Spelling/ABC Corrections Select the checkbox to add Style corrections to the Spelling and Grammar corrections. We'd recommend this choice only for the cases when only a few Spelling, Confused, Grammar and Punctuation errors are expected in the text.

### <span id="page-49-0"></span>**Teaching**

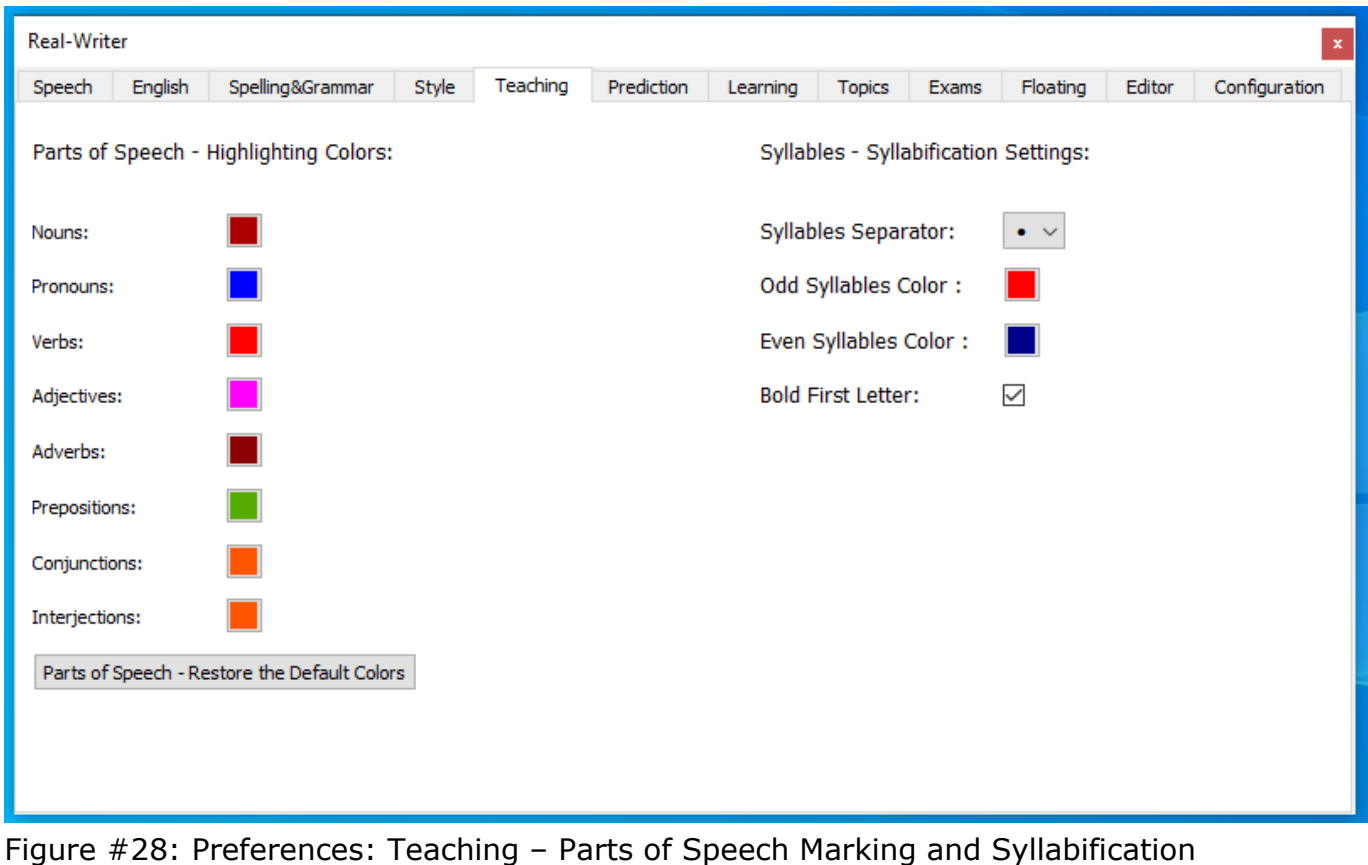

Options

- Parts of Speech Customize the highlighting colors for each of the eight parts of speech
- Syllables Customize the highlighting colors for syllables

### <span id="page-50-0"></span>**Word-Prediction Options**

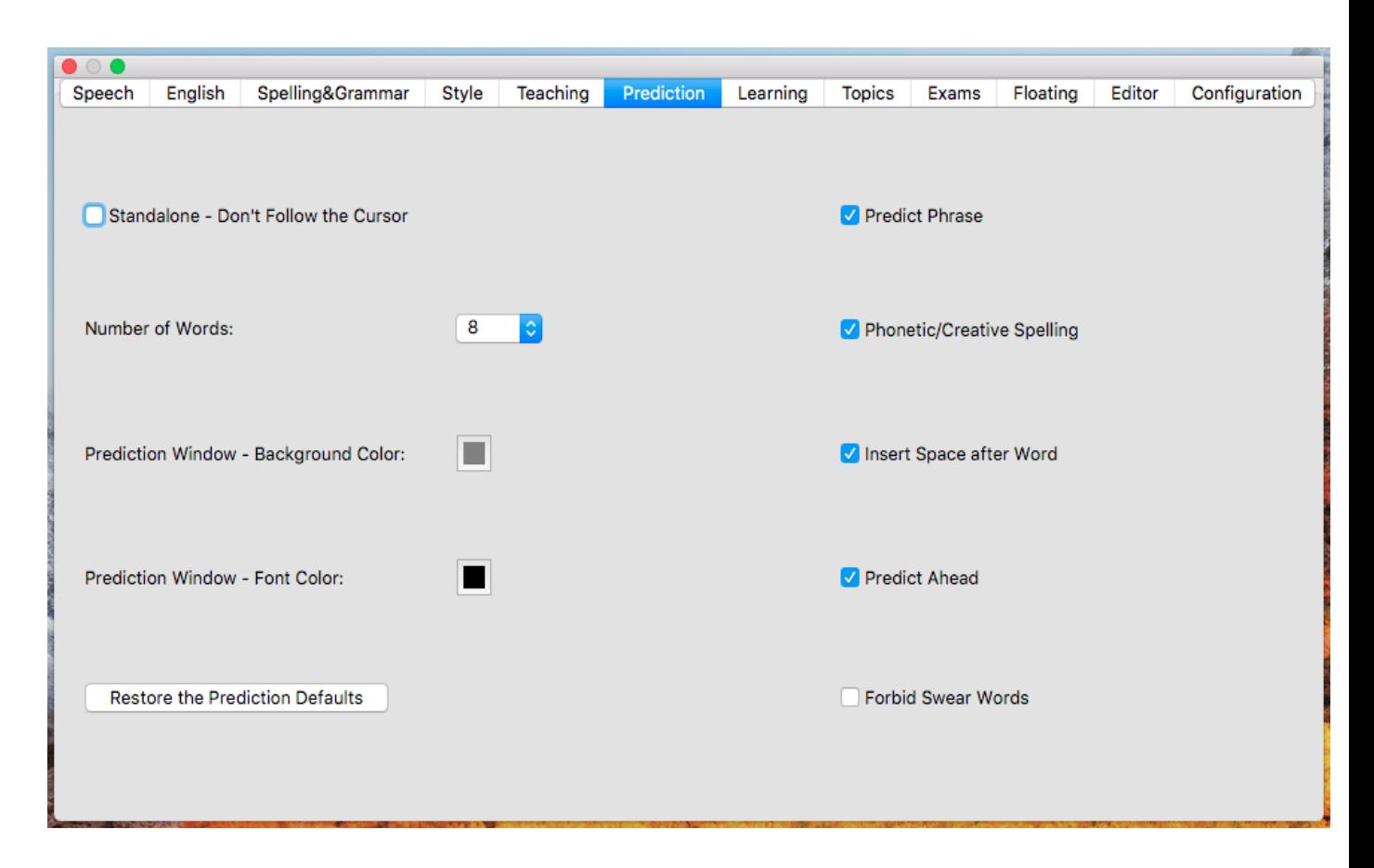

Figure #29: Preferences: Personalize Word-Prediction

- Use standalone window Configure the word-prediction window to be a standalone window to be placed by user at any position on the screen. After configuring this option, restart the software;
- Number of words Define the maximum number of predicted words to be presented.
- Background Color Select the background color for the Prediction Window.
- Font Color – Select the font color for the Prediction Window.
- Restore Prediction Defaults Return back to the factory defaults.
- Phonetic /creative spelling Allow word-prediction to use Quick-Spell instant corrective algorithms and suggest predictions even when there are no completions for the written letters;
- Insert Space after word adds space after each inserted predicted word.
- Predict Ahead predict the next word before typing the next word first letter.
- Predict Phrase predict the next two words where it's possible.

### <span id="page-51-0"></span>**Topics ("Prediction Word-Banks") & Learning**

Writing a text on a very specific subject requires sometimes specific lexicon and/or general words used in specific subject-dependent combinations or in their rather rare meanings.

To improve quality of word-prediction, use Ghotit Topics. Known alternatives to Ghotit Topics are commonly called Word-Banks.

Ghotit Topics are superior to Word-Banks since the Topics contain not only words, but also adopt a writing style suitable to the topic. Even if a Topic does not add a single new word to the Ghotit dictionary, the Topic will improve Word-Prediction and suggest predictions more accurately based upon the context of your writing.

Writing with word-prediction school assignments or professional writing could be significantly improved by using Ghotit Topics.

#### <span id="page-52-0"></span>**Creating Topics: Learning from File or Ghotit**

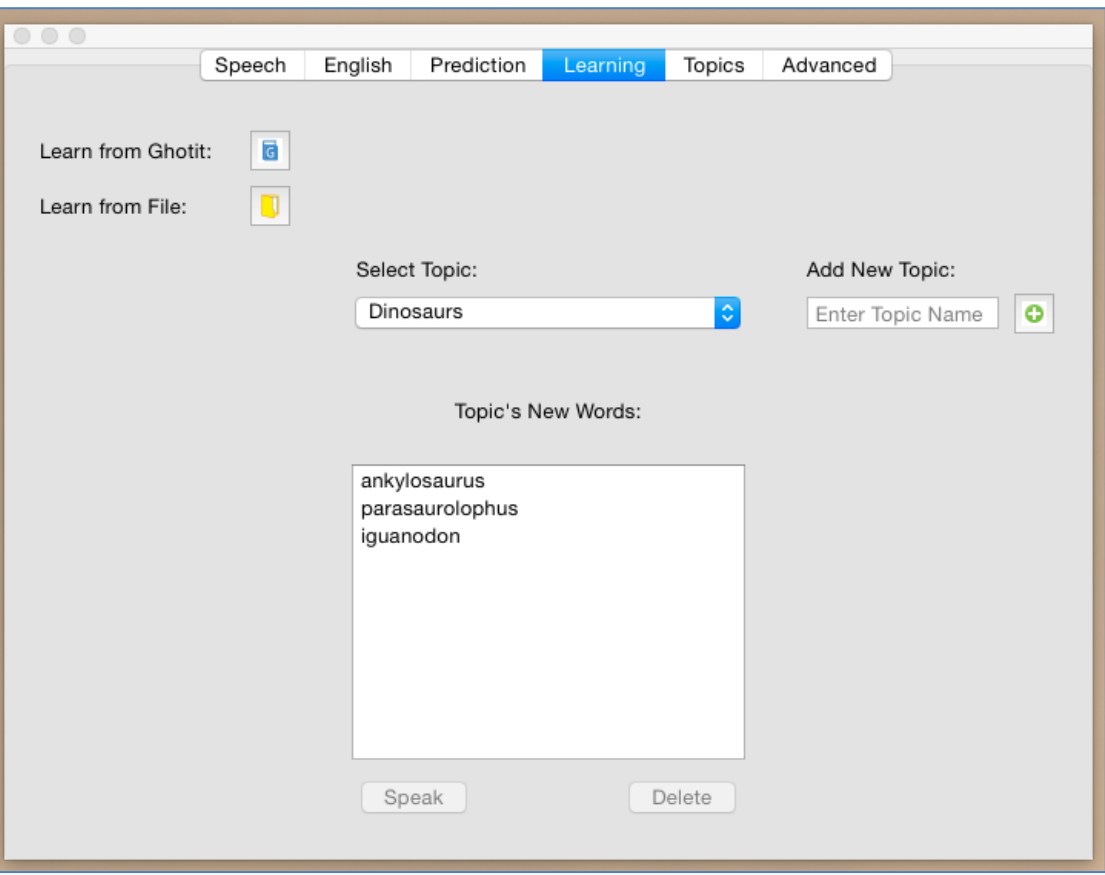

Figure #30: Create Topics by Learning and Review the Topics

For example, let's create a new topic named Dinosaurs. The Dinosaur topic will include names of dinosaurs and a matching writing style suitable for writing academic articles about Dinosaurs.

Steps to create a topic:

1. If it is a new topic, type the topic name, Dinosaurs, to the "Add New Topic" text-field in Learning tab of Preferences and click button  $\bigcirc$ . For an existing topic, select it from the topics list under "Select Topic".

- 2. Learn new words and contextual connections to the topic by either:
	- a. Clicking "Learn from Ghotit" **G** button to learn from Ghotit Text area
	- b. Clicking "Learn from File"  $\Box$  button and selecting a text-only file (format txt) from a file dialog.
- 3. Following step 2, you will optionally be presented a list of the topic new words; you can inspect the words, read them aloud using button Speak and delete words that you decide are not appropriate. If there are no new words, it's still fine since the topic has been enriched by contextual connections.

Note: When you have several documents you wish to learn from to a topic, save them in a text format (txt) and learn the text files one after another by following step 2b for each file of your interest. Thus, your topic will contain information and new words from several files.

### <span id="page-54-0"></span>**Topics ("Prediction Word-Banks")**

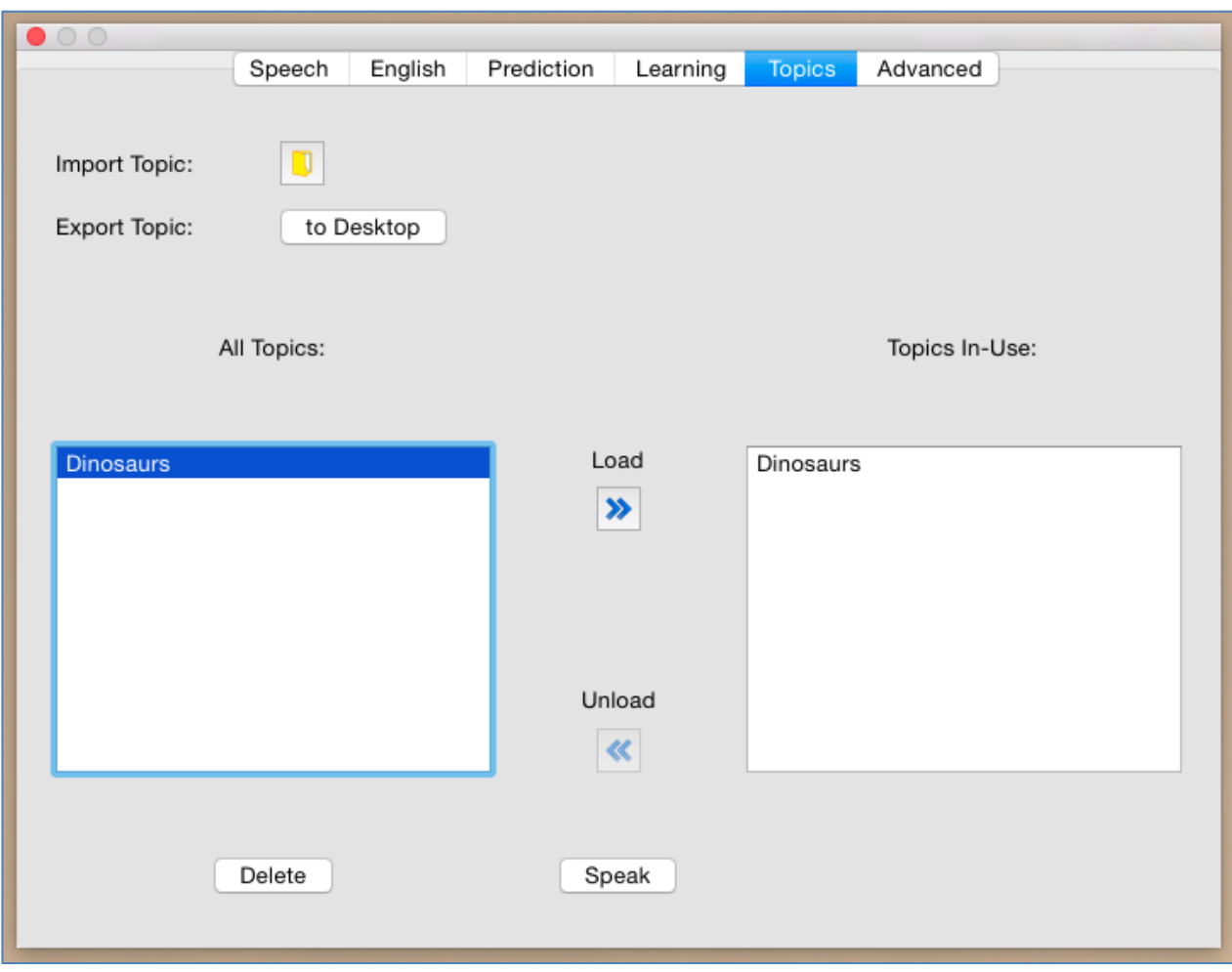

Figure #31: Manage Topics: Load, Unload, Import, Export or Delete.

This screen is for managing topics. Here you can:

- 1. Import a topic file (file with Ghotit .ghtopic extension) i.e. which was sent to you by a teacher. This is one more to get a topic besides creating it and learning from files or Ghotit as described in previous section.
- 2. Export a topic to your Desktop. Select a topic in "All Topics" section and click the "Export Topic" button. Now you can find the topic file on your Desktop

and i.e. share it with your pupils by emailing it or placing it on a memory stick, etc.

- 3. Load a topic to use it. If you have created or imported a topic, it doesn't mean that the topic is in use. Load it to use explicitly by selecting a topic from "All Topics" section and clicking Load button. Now it is used by Word Prediction.
- 4. Unload a topic from use. Select a topic in "Topics in-Use" section and click Unload button. Now the topic is not used any more for word-prediction.
- 5. Delete a topic. If you do not need a topic any more, you can select it from "All Topics" section and click the Delete button. Prior to deleting, you should unload the topic from use and it is advisable to Export the topic and keep it in some folder for a fallback.
- 6. Read a topic name aloud. Select a topic either in "All Topics" or in "Topics in-Use" section and click Speak button.

#### <span id="page-56-0"></span>**Exams – Control the Allowed Features**

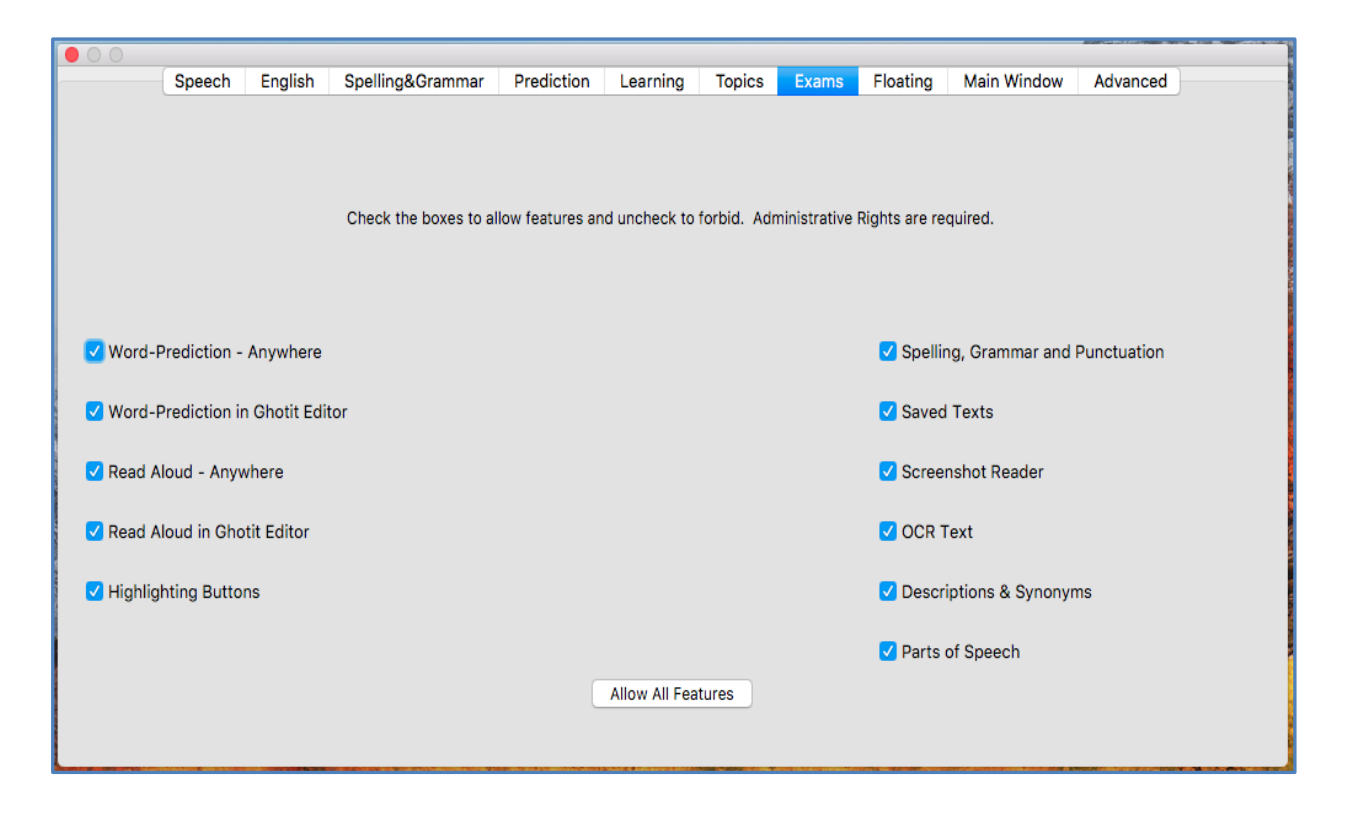

Figure #32: Exams. Allow or Forbid Certain Features of the Software.

Depending on your curriculum or examination requirements, define the subset of the features allowed. Any changes require Mac Administrative Privileges.

To make changes, run the software from your Mac's administrative account. Uncheck the boxes to forbid certain features or check them to allow the features back. Button "Allow All Features" is provided for your convenience to check all unchecked boxes. Close the software. Next, run the software from a nonadministrative account as usual and get the subset of the features defined allowed. Inform your students about the subset of the features available.

#### <span id="page-57-0"></span>**Floating – Customize the Floating Toolbar**

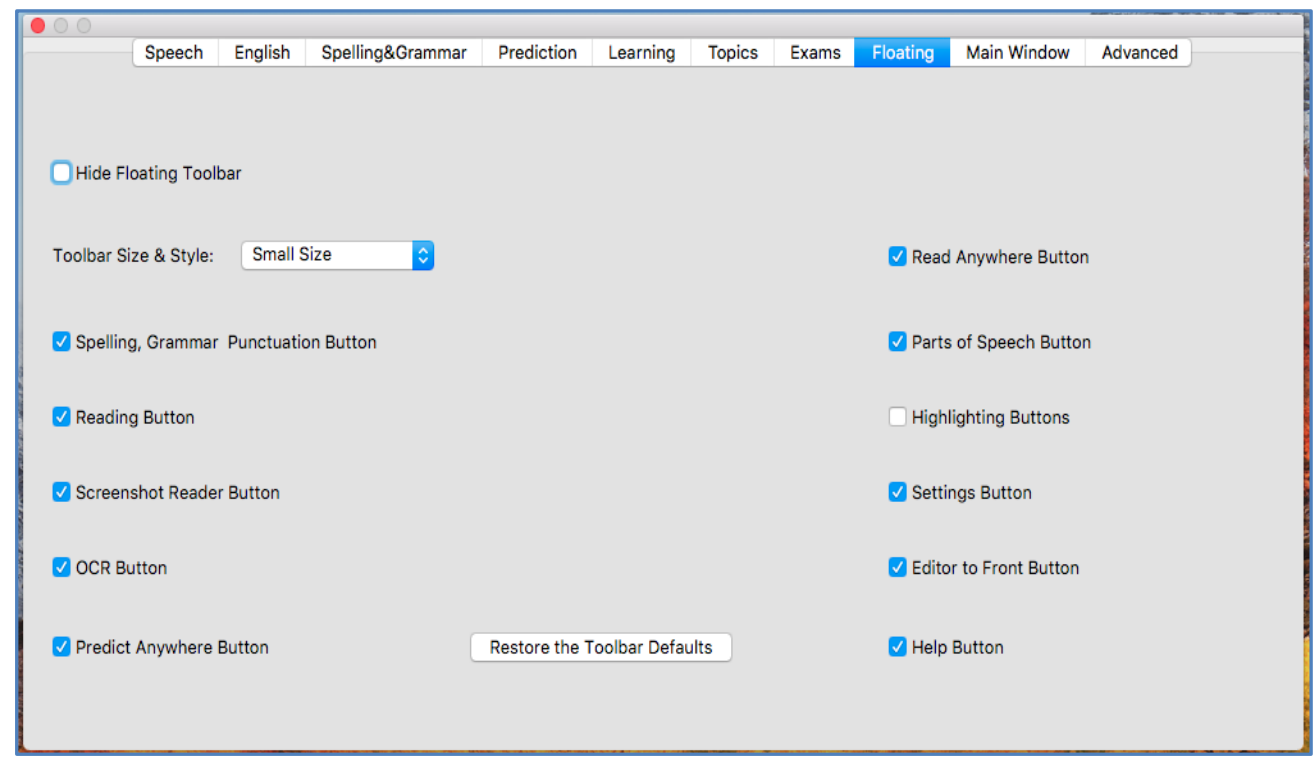

Figure #33: Floating – Customize the Floating Toolbar

Floating Toolbar size combo-box lets to choose among Small, Medium, Large or "With Text-Labels" pre-defined sizes of the Toolbar. Selection of "With Text Labels" adds text labels below the icons thru all toolbar buttons.

Appearance of all buttons could be customized, whereas "Restore the Toolbar Defaults" restores the factory defaults after Ghotit restart.

If for some reason the toolbar is not required, it could be hidden by selecting the Hide Floating Toolbar checkbox.

### **Editor (the Main Window)**

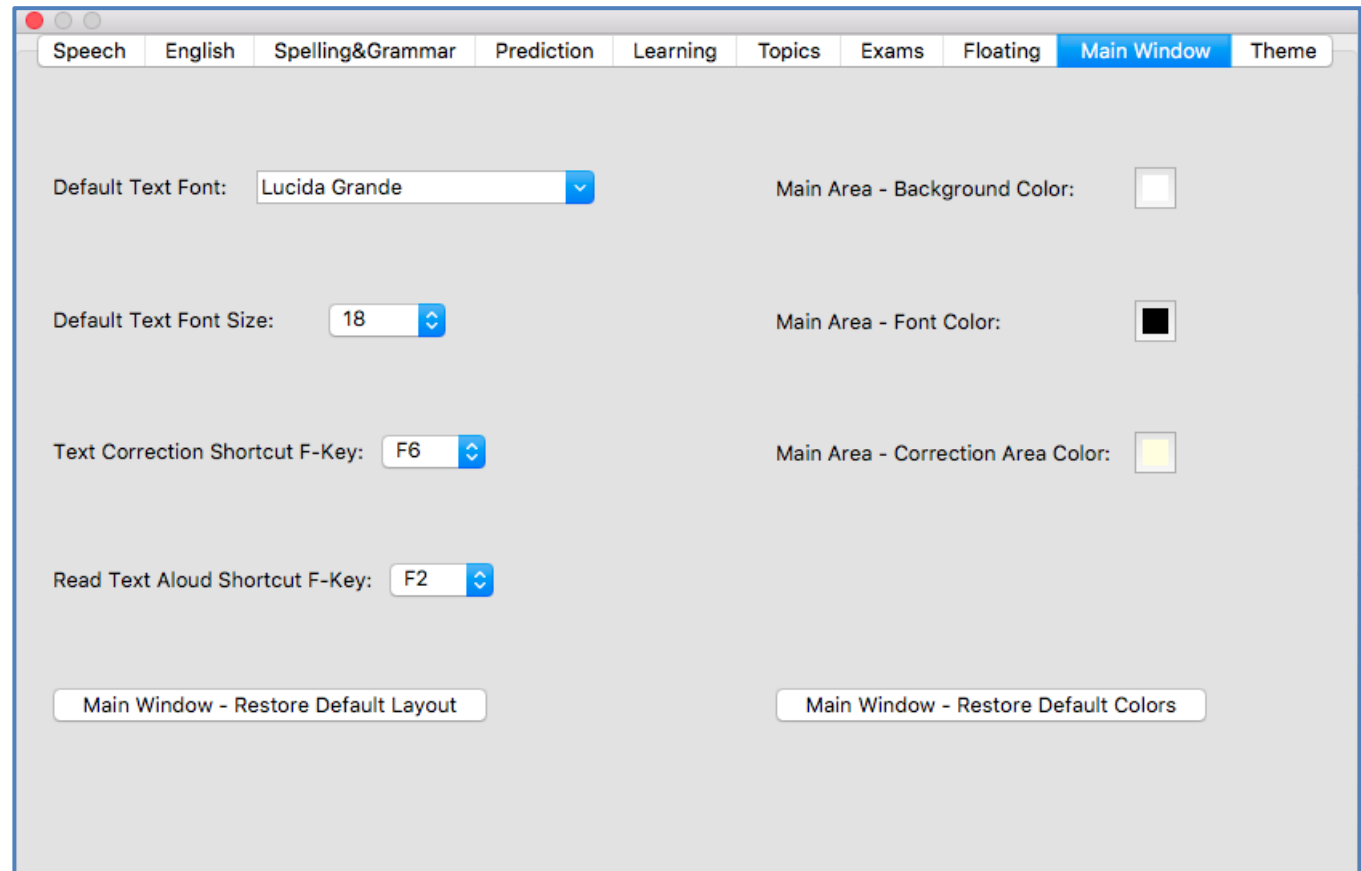

Figure # 3 4: Preferences: Editor (the Main Window )

Configure on the tab:

- Font and font size that will be used by the software Text Area
- Main Area Text background and spelling selection colors
- Spelling Window background and font colors
- Restore the default colors of the Spelling Window
- Restore the default layout of the software  $-$  the window size and the layout of toolbars
- F-keys to be used for Text Correction and Reading.

The default Text Correction mode short key is F6. However, if you want to change the short key because F6 is being used by your application, you can do that by going to Edit→Preferences →Advanced -> Text Correction Shortcut F-Key. The default reading mode short key is F2. However, if you want to change the short key because F2 is being used by your application, you can do that by going to Edit→Preferences → Advanced -> Read Text Aloud Shortcut F-Key.

#### **Configuration – User-Interface, Theme and Analytics Settings**

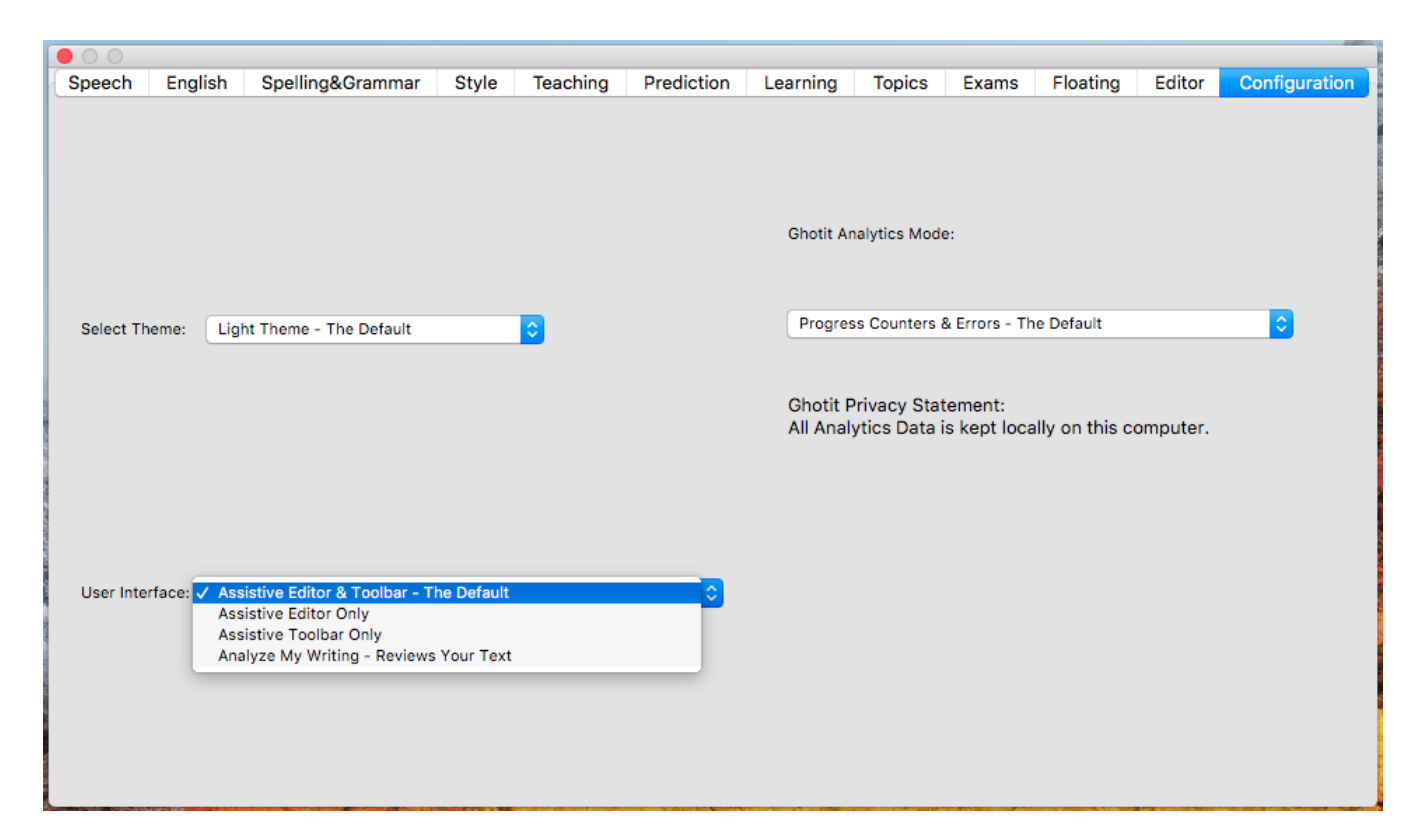

Figure #35: Preferences: Main Window

Configure the User-Interface with Full Assistive Technology, Floating Toolbar only, Editor Only or "Analyze My Writing" Mode due for those without Dyslexia/Dysgraphia.

You can switch between the default "Light Theme" and the experimental "Dark Theme". Next, restart the software and after restart enter the Settings again to customize relevant colors where it is required.

The default option for Analytics is to collect information for Progress Counters and Errors but without the phrases where the errors occurred. On shared computers, consider changing it to "No Analytics" or "Progress Counters Only".

#### <span id="page-62-0"></span>**Strategies for Teachers/Tutors**

**Tip 1:** Text Correction by Two Iterations.

Encourage a student to write even if the resulting writing could be barely read.

Run the **first correction** by clicking ABC-button and correct the text by selecting the correction candidates. Ignore the words without appropriate candidates.

Click the ABC button for the **second correction**. Thanks to the improved context, many words without appropriate candidates at the first run now will have good correction candidates. Additionally, the second run may bring correction of punctuation.

**Tip 2:** Writing with Ghotit Word-Prediction Followed by Ghotit Text Correction.

There's our blog devoted to this strategy:

[http://www.ghotit.com/2014/05/dyslexia-literacy-boosted-by-synergy-of-different](http://www.ghotit.com/2014/05/dyslexia-literacy-boosted-by-synergy-of-different-technologies/)[technologies/](http://www.ghotit.com/2014/05/dyslexia-literacy-boosted-by-synergy-of-different-technologies/)

### <span id="page-63-0"></span>**License Transfer Reinstallation after Mac OS X Re-Installed**

After Mac system was reinstalled or a computer was re-imaged, install and activate Ghotit software as usual. Unless hardware has been changed, there are no issues to expect.

#### **Transfer to Another Computer**

Unlike other vendors in our industry, Ghotit allows to transfer the installed software and license to a new or just another computer. You can do it as a very rare event – no more than once a year.

To release the License, proceed with the steps below:

- Ensure good connection to the Internet;
- Run Ghotit and bring it to focus by clicking;
- Locate Ghotit Application Menu ("File", "Edit", "View" … "License") in the topleft corner of the screen just right from the top-left Apple Icon. At some Mac systems, an Application Menu is concealed and appears only when you bring cursor to the area;
- Click the Ghotit Application Menu right-most item named "License" and from the appearing drop-down menu select the item "Inactivate";
- Enter your license (user/pass) to the login dialog above Ghotit window and press OK;
- After getting confirmation about successful inactivation, delete Ghotit.app and delete it from Trash.

To install and activate the software on another computer, copy the installation file from your backup and proceed with the Installation and Setup steps.

#### **Hardware Changes**

Certain hardware changes could invalidate the license. If that happens, purchase a new license.

### <span id="page-64-0"></span>**End User Rights**

To compile the application with your own version of Qt-library used by Ghotit Real Writer & Reader under GNU LGPLv2, you have rights to get the object files of the application and building instructions. Please, contact our Support Team to get it. The object files are delivered as release compiled objects.

Ghotit Analytics module is covered by GPL-V3 license. End users are eligible to get the code source files of the module along with building means. Please, contact our Support Team to get the sources.